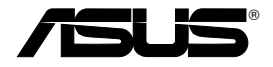

# Dispozitiv fără fir de tipul "All-in-1" ADSL2/2 + gateway **pentru domiciliu**

# **WL-600g**

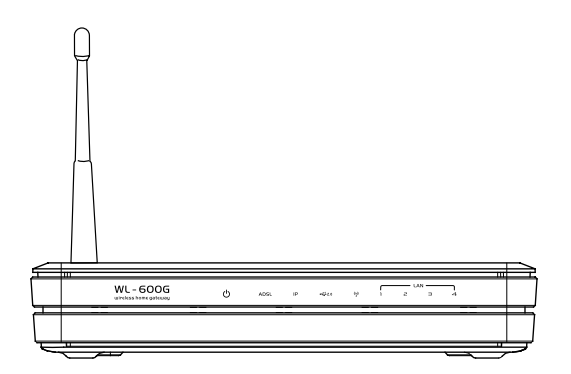

**Manual de utilizare**

**Rom2458 / Iulie 2006**

# **Informaţii de contact despre producător**

### **ASUSTeK COMPUTER INC. (Asia-Pacific)**

Adresa companiei: 15 Li-Te Road, Beitou, Taipei 11259 Telefon: +886-2-2894-3447 Site web: www.asus.com.tw Fax: +886-2-2894-7798 E-mail: info@asus.com.tw

### **ASUS COMPUTER INTERNATIONAL (America)**

Adresa companiei : 44370 Nobel Drive, Fremont, CA 94538, USA

Fax: +1-510-608-4555 Site web: usa asus com

### **Asistenţă tehnică**

Asistenţă generală: +1-502-995-0883

Fax: +1-502-933-8713

Asistentă online: http://vip.asus.com/eservice/techserv.aspx

### **ASUS COMPUTER GmbH (Germany şi Austria)**

Adresa companiei : Harkort Str. 25, D-40880 Ratingen, Germany

Telefon: +49-2102-95990 Site web: www.asus.com.de Fax: +49-2102-959911 Contact online: www.asus.com.de/sales

### **Asistenţă tehnică**

Componente: +49-2102-95990

Asistenţă online: www.asus.com.de/support

Notebook: +49-2102-959910

Fax: +49-2102-959911

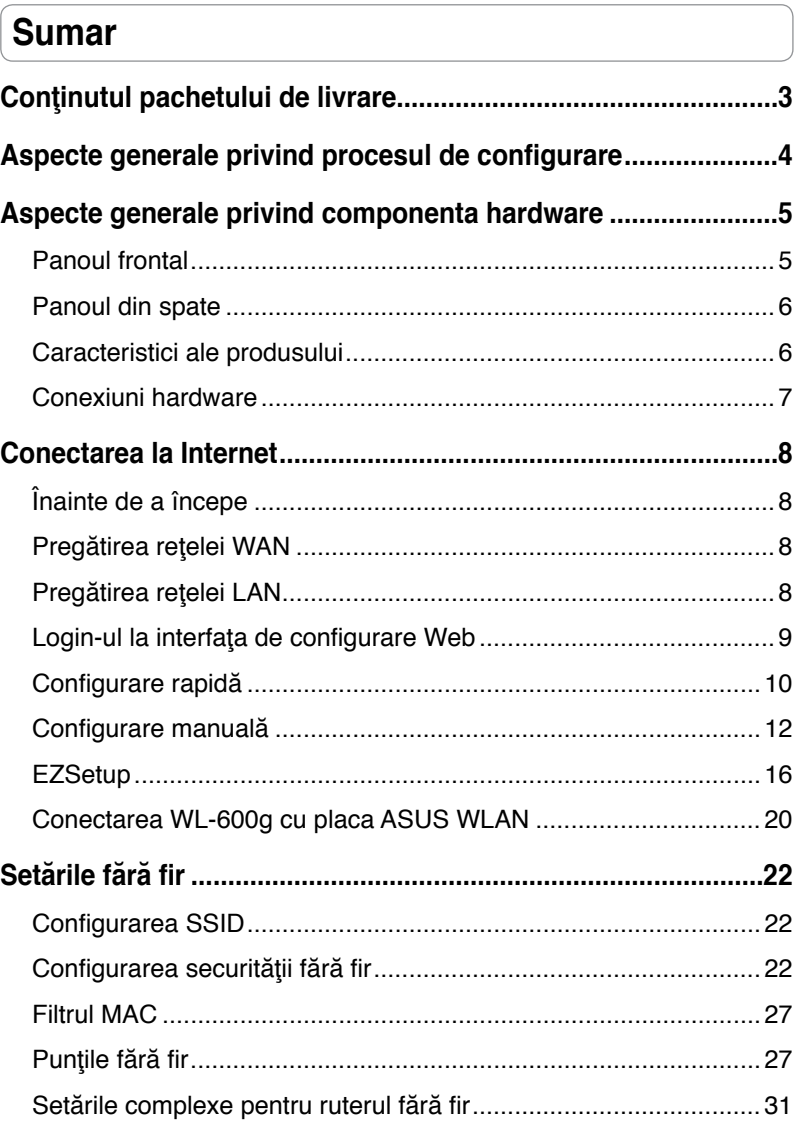

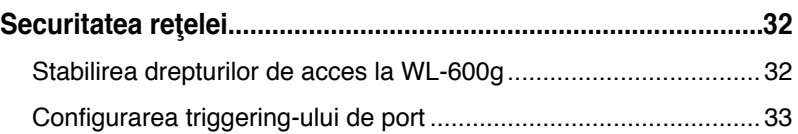

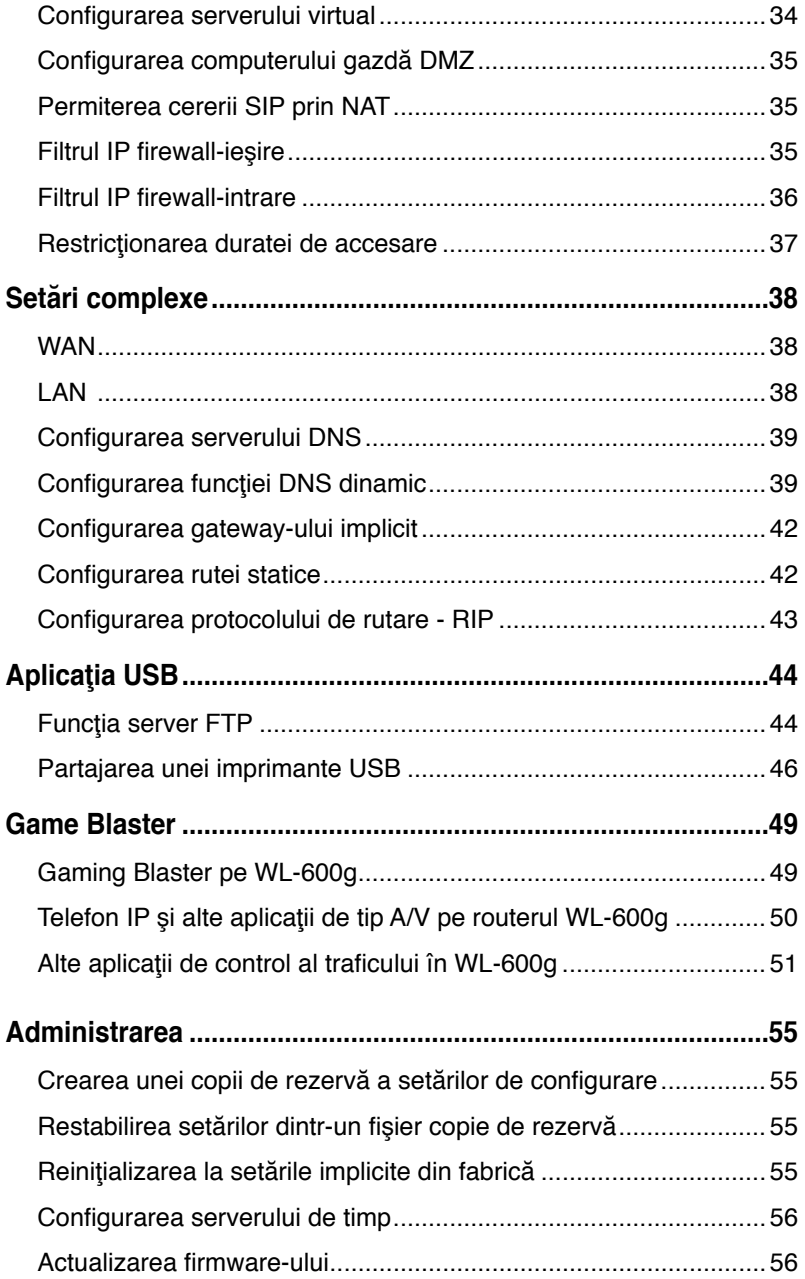

# **Conţinutul pachetului de livrare**

- Dispozitiv fără fir WL-600g de tipul "All-in-1" ADSL2/2 + gateway pentru domiciliu
- Adaptor de alimentare cu c.a. (tipul variază în funcţie de localizarea geografică)
- Cablu Ethernet Categoria 5 (CAT5 )
- Cablu telefonic
- Separator voce-date (tipul variază în funcție de localizarea geografică)
- CD de suport (cu manual de utilizare electronic inclus)
- Ghid de instalare rapidă

# **Aspecte generale privind procesul de configurare**

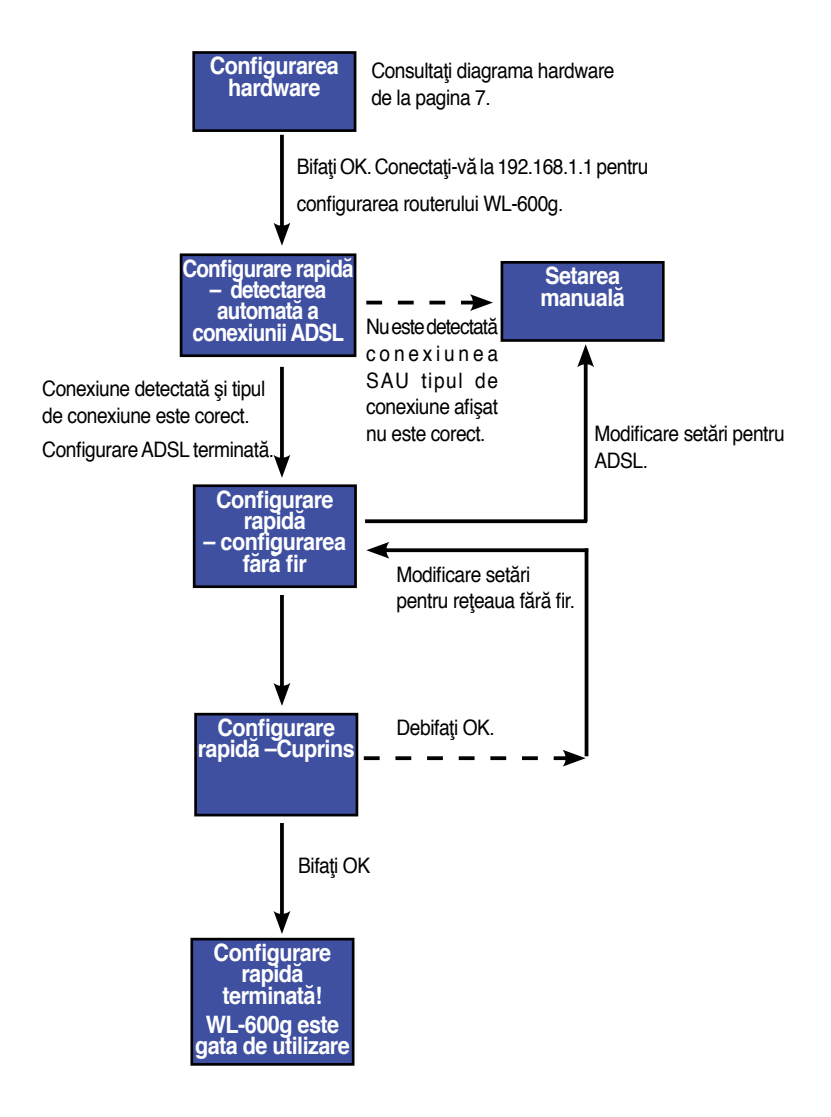

 $(4)$ 

# **Aspecte generale privind componenta hardware**

# **Panoul frontal**

Panoul frontal al routerului WL-600g Fără fir ADSL2/2+ Gateway pentru domiciliu conține indicatoare LED care afișează starea acestuia.

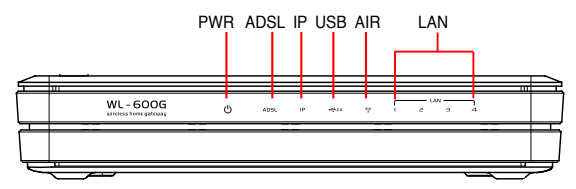

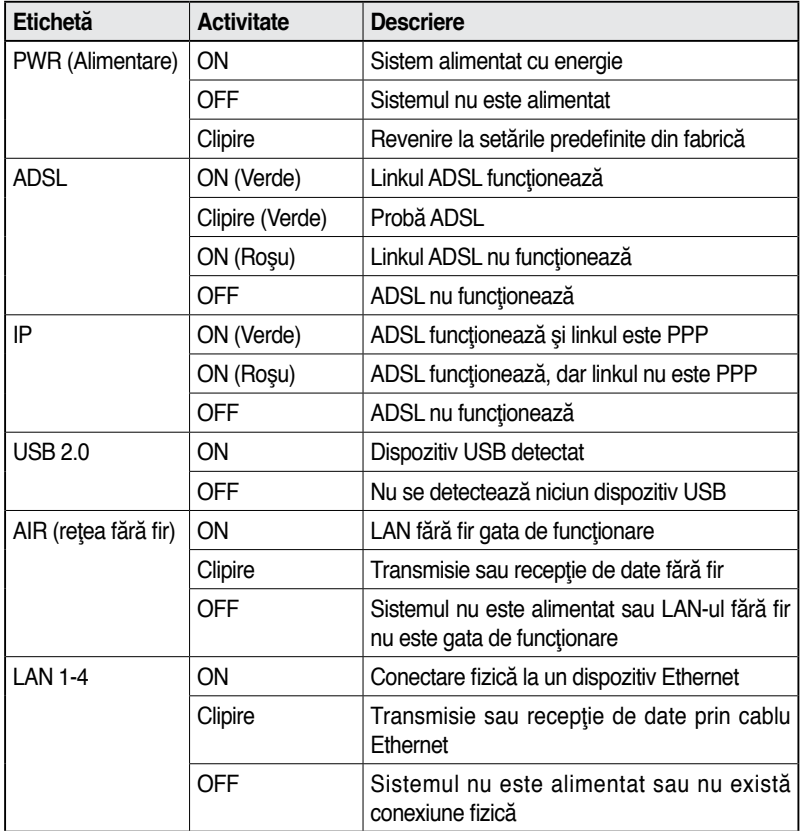

# **Panoul din spate**

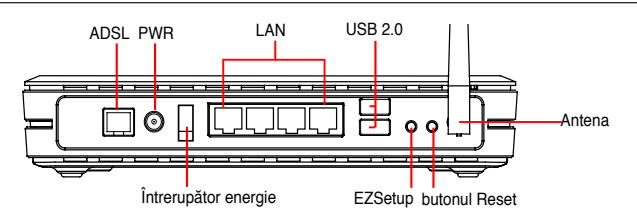

Văzut de la stânga la dreapta, panoul din spate al routerului WL-600g contine următoarele elemente:

- port ADSL
- Conector de alimentare
- Întrerupător
- Patru porturi pentru LAN (reţea locală)
- porturi USB 2.0
- butonul EZSetup
- butonul Reset
- conector pentru antena SMA

## **Caracteristici ale produsului**

Routerul WL-600g fără fir ADSL 2/ 2+ Gateway pentru domiciliu are următoarele caracteristici:

- Modem ADSL încorporat
- Firewall încorporat
- Retea fără fir în conformitate cu standardul IEEE802.11g, compatibilitate inversã cu dispozitive 820.11b
- Interfață de configurare web, cu utilizare accesibilă: funcția Quick Setup [Configurare rapidă] pentru configurarea conexiunii ADSL, reţelei fără fir şi securității
- Asistentă protocol de routare: RIP v1, v2
- Filtru pe bază de conţinut
- Facilitatea EZSetup™ pentru conexiunea ADSL, reţeaua fără fir şi configurarea rapidă a securității

# **Conexiuni hardware**

### **Conexiunea ADSL**

Utilizati separatorul voce-date ADSL inclus în pachetul de livrare pentru a separa semnalul ADSL de semnalul de telefonie. Mai întâi, conectati separatorul voce-date la priza telefonică de perete, fie conectând direct separatorul voce-date direct, fie introducând conectorul de linie. Apoi conectaţi WL-600g ASUS la ADSL sau la portul mod al separatorului voce-date utilizând cablul din pachetul de livrare. Utilizaţi un alt cablu telefonic pentru a conecta telefonul la portul telefon al separatorului voce-date ADSL.

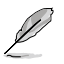

Formatul conectorului cu care este dotat splitter-ul (linie sau fişă de conectare) poate să difere în functie de zona geografică.

### **Conexiunea Ethernet**

Pentru a vă configura conexiunile cablate LAN, utilizați un cablu Ethernet Categoria 5 (CAT5). ASUS WL-600g fără fir ADSL2/ 2+ Gateway pentru domiciliu este un dispozitiv Fast Ethernet care asigură o conexiune de retea de 100 Mbps. Pentru a asigura o calitate corespunzătoare a conectării dispozitivelor de reţea (computere desktop şi imprimante de retea), utilizați un cablu Ethernet CAT5.

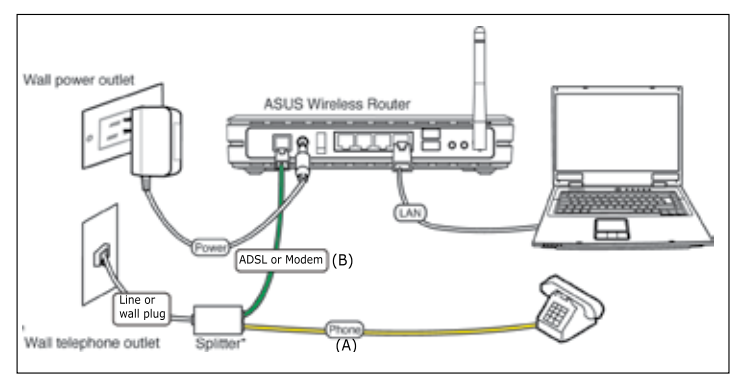

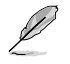

Splitter \*: Numele sau amplasarea porturilor de pe splitter-ul furnizat pot să difere în functie de regiunea geografică.

### **Conexiunea fără fir**

Pentru a accesa rețeaua Internet printr-o conexiune fără fir, trebuie să instalați pe computer un adaptor fără fir IEEE802.11b/g, cum ar fi ASUS WL-167g, WL-100gE, WL-100gD, WL-169gE şi WL-106gM.

# **Conectarea la Internet**

# **Înainte de a începe**

Înainte de a începe:

- asigurati-vă de corectitudinea conexiunilor cablate și verificați că WL-600g este alimentat (ON);
- abonaţi-vă la un serviciu de Internet activ, cum ar fi un cont ADSL.

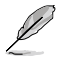

Vă recomandăm ca, la configurarea initială, să utilizati conexiunea cablată, care vă poate ajuta să evitaţi posibile probleme de instalare datorate incertitudinii conexiunii fără fir. Utilizați un cablu CAT5 pentru a conecta un computer compatibil cu Ethernet la un port LAN al WL-600g.

# **Pregătirea reţelei WAN**

Cu această opțiune, este necesar să setați mai întâi linkul ADSL apoi configurația fără fir. În functie de cerintele furnizorului dvs. de servicii Internet (ISP), este posibil să aveti nevoie de unele dintre informatiile prezentate mai jos pentru a configura conexiunea Internet pe routerul WL-600g:

- identificator de cale virtuală (VPI)
- identificator de canal virtual (VCI)
- numele gazdei
- numele de domeniu
- numele de utilizator și parola furnizorului de Internet (ISP)
- adresa serverului DNS a furnizorului de Internet (ISP)a
- adresa de IP static (pentru abonati cu IP static)

# **Pregătirea reţelei LAN**

Pentru a utiliza WL-600g fără fir ADSL2/2+ Gateway pentru domiciliu în retea, trebuie să instalaţi pe computer o placă de interfaţă pentru reţea (NIC) sau o placă de reţea fără fir IEEE802.11b/g.

### **Cerinţe pentru configurarea reţelei LAN**

Vă recomandăm ca, la configurarea inițială, să conectați computerul la unul dintre porturile LAN ale WL-600g şi să configuraţi setările TCP/IP ale computerului. Setările IP implicite ale WL-600g sunt:

**IP Address [Adresă IP]:** 192.168.1.1

**Subnet mask [Mască subreţea]:** 255.255.255.0

**DHCP server [Server DHCP]:** Enabled [Activat]

Pentru a accesa WL-600g, trebuie să configurați computerul în aceeași subrețea cu ruterul ADSL. Puteţi seta computerul să accepte o adresă IP dinamică atribuită de serverul DHCP al WL-600g sau să setați manual adresa IP pentru computer.

#### **Obţinerea adresei IP dinamice**

Deschideţi **Control Panel** -> **Local Area Network Connection** [Panou de control -> Conexiune retea localăl, faceti dublu clic pe pictograma **Local Connection** [Conexiune locală], apoi faceti dublu clic pe **Internet Protocol (TCP/IP)** [Protocol Internet (TCP/ IP)]. Selectati **Obtain an IP address automatically** [Se obtine automat o adresă IP] şi **Obtain DNS server address automatically** [Se obţine automat adresa de server DNS], apoi faceţi clic pe **OK**.

#### **Atribuirea manuală a unei adrese IP**

Deschideti Control Panel -> Local Area Network **Connection** [Panou de control -> Conexiune retea localăl, faceti dublu clic pe pictograma Local Connection [Conexiune locală], apoi faceti dublu clic pe **Internet Protocol (TCP/IP)** [Protocol Internet (TCP/IP)]. Urmati indicatiile de mai jos pentru a seta protocolul TCP/IP pe computer.

- IP Address [Adresă IP]: 192.168.1.xxx (xxx poate fi orice număr cuprins între 2 şi 254). (Asiguraţi-vă că adresa IP nu este utilizată de alt dispozitiv.)
- Subnet mask [Mască subrețea]: 255.255.255.0
- Gateway: 192.168.1.1
- DNS: 192.168.1.1

## **Login-ul la interfaţa de configurare Web**

Pentru a modifica setările ADSL şi fără fir, trebuie să faceţi Login la interfaţa de configurare Web.

1. Tastaţi 192.168.1.1 (adresa IP implicită a WL-600g) în caseta de adresă a browser-ului Web, apoi apăsaţi **Enter**.

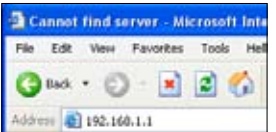

3. După ce ați făcut Login, se afișează pagina de pornire a interfetei de configurare Web a WL-600g. Pentru a configura ruterul, consultati procedura Configurare rapidă din sectiunea următoare. Pentru informații detaliate despre configurarea functiilor complexe, consultati capitolele următoare.

2. Se afişează o fereastră de Login. Numele de utilizator implicit este **admin**, iar parola este **admin** (scriere

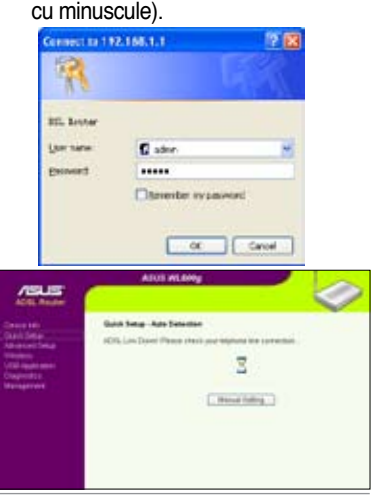

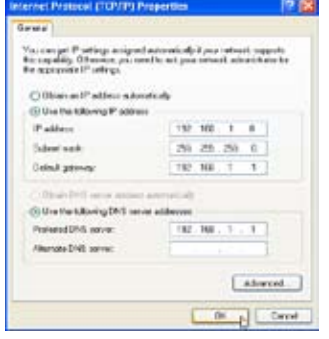

# **Configurare rapidă**

### **Conectarea la pagina de configurare a routerului WL-600g**

- 1. Tastaţi **192.168.1.1** în caseta de adresă a browser-ului Web, apoi apăsaţi **Enter**.
- 2. O fereastră de conectare apare pentru a introduce numele de utilizator și parola. Numele de utilizator implicit este **admin**, iar parola este **admin** (scriere cu minuscule).
- 3. După conectare, puteţi vedea pagina de configurare a routerului WL-600g.

### **Configurarea ADSL**

Utilizând procedura Configurare rapidă, trebuie ca, mai întâi, să configurați legătura ADSL, iar de abia apoi să configuraţi legătura fără fir.

1. Pagina Configurare rapidă apare în mod implicit. Programul ajutător pentru configurare rapidă detectează automat tipul de conexiune ADSL.

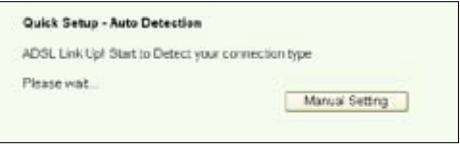

2. Dacă se detectează conexiunea ADSL, pe pagina următoare se va afişa tipul de conexiune ADSL (PPPoE/PPPoA sau MER).

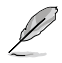

În cazul în care conexiunea ADSL nu este detectată, faceţi clic pe **Manual Setting** (ManualSetare) pentru a configura manual routerul WL-600g. Consultați paginile 11-13 pentru instrucțiuni privind setarea manuală.

#### **-- Dacă tipul de conexiune este PPPoe sau PPPoA**

Pentru utilizatori cu **IP dinamic**, introduceți numele de utilizator și parola, apoi faceţi clic pe **Next** [Următorul].

Pentru utilizatori cu IP static, bifați Use Static IP Address [Utilizare adresă IP static] şi introduceţi adresa IP, apoi faceţi clic pe **Next** [Următorul].

Faceti clic pe **Next** [Următorul] pentru a salva informatiile ADSL în WL-600g.

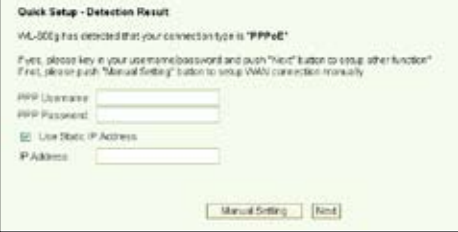

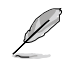

În cazul în care conexiunea curentă nu este PPPoE sau PPPoA, faceti clic pe **Manual Setting** [Manual Setare] pentru a configura manual routerul. Consultați paginile 11-13 pentru instrucțiuni privind setarea manuală.

#### -- Dacă tipul de conexiune este ..MER" (DHCP)

În acest caz, faceţi clic pe **Next** [Următorul].

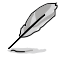

În cazul în care conexiunea curentă nu este MER (DHCP), faceti clic pe **Manual Setting** [Manual Setare) pentru a configura manual routerul. Consultați paginile 11-13 pentru instrucțiuni privind setarea manuală.

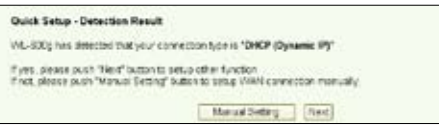

#### **Configurarea fără fir**

1. Alegeţi **nivelul de securitate**. Pentru informaţii detaliate despre securitate, consultati paginile 21-22.

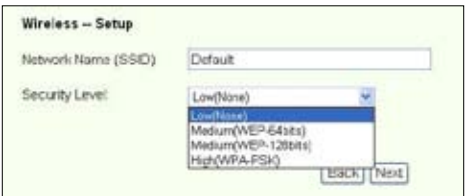

2. Introduceti o cheie în câmpul Key [Cheie]. Numărul de cifre al cheii este în functie de nivelul de securitate pe care îl alegeţi.

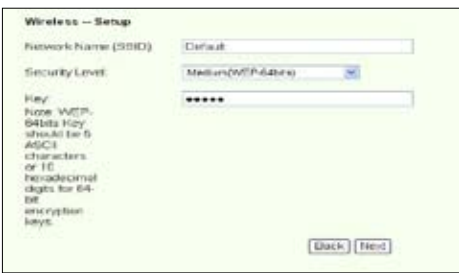

3. Apare apoi pagina de conţinut. Dacă informaţiile afişate sunt corecte, faceţi clic pe **Save/Reboot** [Salvare/Repornire] pentru a finaliza configurarea. Altfel, faceţi clic pe **Back** [Înapoi] pentru a modifica setările.

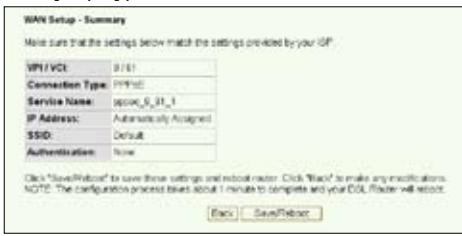

4. Configurarea s-a terminat. Aşteptaţi aproximativ 60 secunde înainte de a reporni calculatorul. Pagina web se reîmprospătează pentru a afișa informațiile despre dispozitiv după repornire.

## **Configurare manuală**

Dacă întâmpinați probleme la configurarea conexiunii ADSL utilizând optiunea Quick **Setup** [Configurare rapidă], Pentru a configura manual WL-600g, faceţi clic pe **Manual Setting** [Configurare manuală].

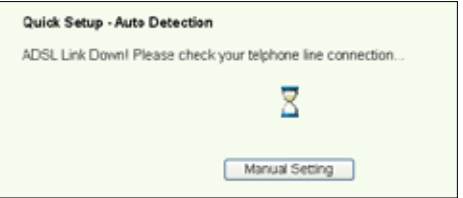

### **Configurarea ADSL**

1. Selectati tara și furnizorul de servicii Internet (ISP), apoi faceți clic pe Next [Următorul].

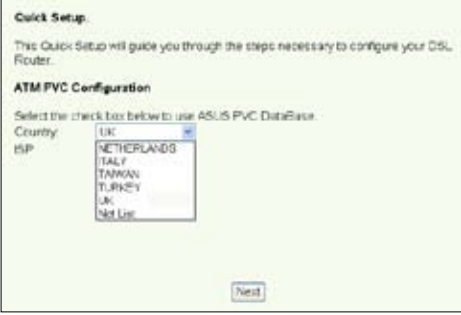

2. Dacă tara și ISP-ul dvs. Nu sunt pe listă, selectați Not list [Lipsește din listă], introduceţi cheile VPI şi VCI, apoi faceţi clic pe **Next** [Următorul]. Întrebaţi furnizorul de servicii Internet (ISP) despre valorile VPI/VCI.

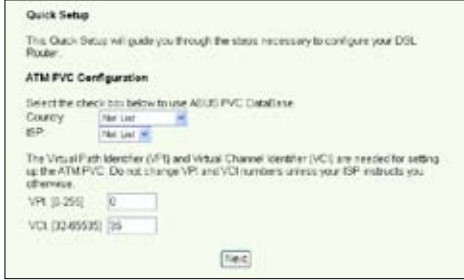

 $(12)$ 

3. Selectaţi tipul de conexiune şi faceţi clic pe **Next** [Următorul]. Puteţi afla tipul de conexiune de la ISP.

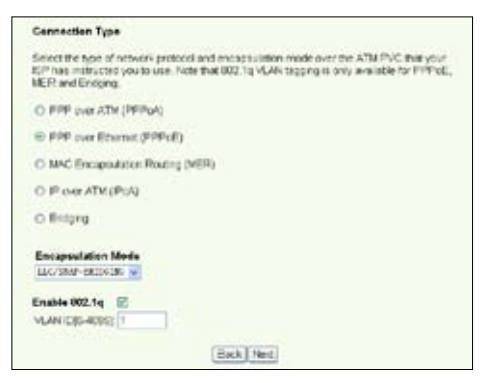

#### **-- Dacă tipul de conexiune este PPPoA sau PPPoE**

Pentru utilizatori cu **IP dinamic,** introduceţi numele de utilizator PPP, parola, numele de serviciu, apoi faceţi clic pe **Next** [Următorul].

Pentru utilizatori cu **IP static**, bifaţi **Use Static IP Address** [Utilizare adresă IP static] introduceţi adresa IP, apoi faceţi clic pe **Next** [Următorul].

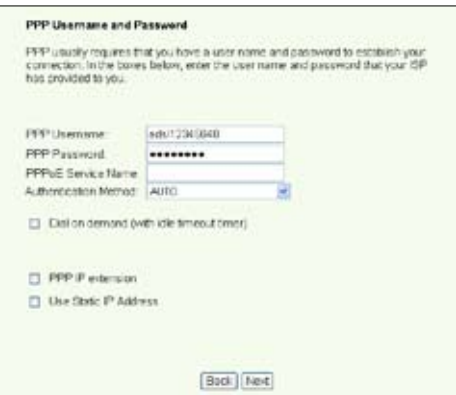

#### **-- Dacă tipul de conexiune este MER**

Pentru utilizatori cu **IP dinamic**, bifati optiunile Obtain an IP address automatically [Obţinere automată adresă IP], **Obtain default gateway automatically** [Obţinere automată gateway implicit] şi **Obtain DNS server address automatically**  [Obtinere automată adresă server DNS], apoi faceți clic pe **Next** [Următorul].

Pentru utilizatori cu **IP static**, bifati Use the following IP Address [Utilizare următoarea adresă IP], **Use the following default gateway** [Utilizare următorul gateway implicit] şi **Use the following DNS server address** [Utilizare următoarea adresă de server DNS], apoi introduceţi adresele în câmpurile corespunzătoare.

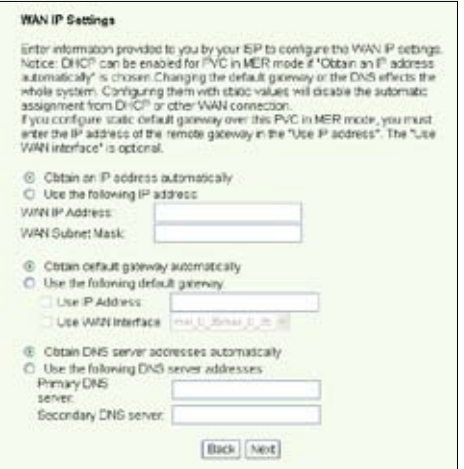

**-- Dacă tipul de conexiune este IPoA**

Numai pentru utilizator cu **IP static**. Introduceți adresa IP WAN atribuită de furnizorul dvs. de servicii Internet, apoi faceti clic pe **Next** [Următorul].

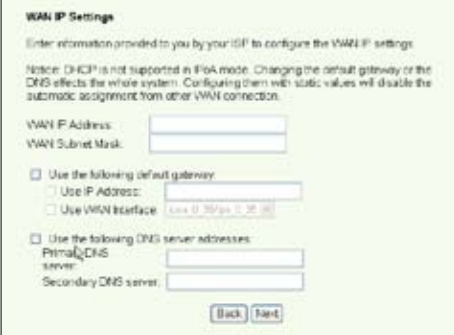

 $(14)$ 

### **Configurarea fără fir**

1. Desemnati un SSID (nume de retea) pentru routerul WL-600g. Alegeti nivelul de securitate, apoi introduceti o cheie. Numărul de cifre pe care îl contine cheia este în funcție de nivelul de securitate pe care îl alegeți. Consultați nota de pe pagina web. Când terminați, faceți clic pe Next [Următorul].

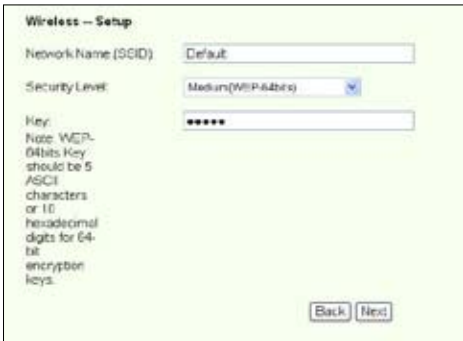

2. Această pagină oferă un sumar al configurării WAN şi wirelss pentru routerul WL-600g. Faceţi clic pe **Save/Reboot** [Salvare/Repornire] pentru a salva şi a activa configurarea.

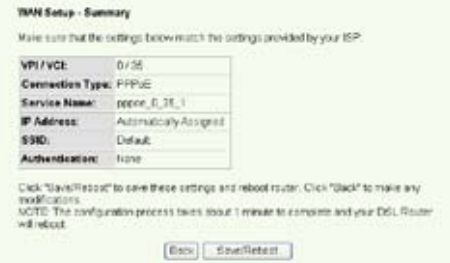

3. Configurarea s-a terminat. WL-600g reporneşte în aprox. 50 secunde. Bara verde indică starea repornirii curente. După repornire, pagina Web se va reîmprospăta pentru a afişa setările.

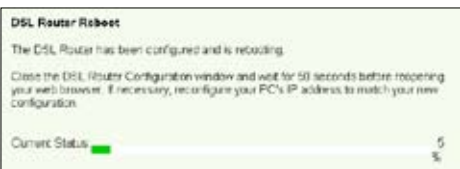

## **EZSetup**

ASUS WL-600g Fără fir ADSL2/2+ Gateway pentru domiciliu oferă un utilitar de configurare ușor de utilizat, și anume EZSetup. Cu acest utilitar aveti posibilitatea să configurati fără fir conexiunea Internet și rețeaua LAN fără fir prin doar câteva clicuri de mouse.

### **Instalarea utilitarului ASUS**

Pentru a utiliza ASUS EZSetup pentru configurarea WL-600g, trebuie să instalați utilitarele ASUS de pe CD-ul de suport inclus în pachetul de livrare. Introduceţi CD-ul în unitatea optică și lansați automat (Autorun) programul de instalare. Dacă opțiunea Autorun este dezactivată pe computer, faceţi dublu clic pe **SETUP.EXE** din directorul rădăcină al CD-ului.

### **Configurarea WL-600g cu utilitarul EZSetup**

1. Înainte de a utiliza acest utilitar, asigurați-vă că toate conexiunile hardware sunt corecte. Pentru a porni utilitarul EZSetup, faceti clic pe **Start -> Program -> ASUS Utility -> WL-600g Wireless Router -> EZSetup Wizard** [Start -> Program -> Utilitar ASUS -> Ruter fără fir WL-600g -> Wxpert EZSetup]. Faceti clic pe **Next** [Următorul].

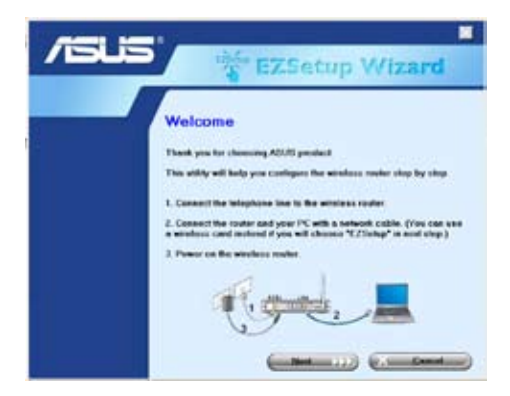

2. Faceţi clic pe **EZSetup**.

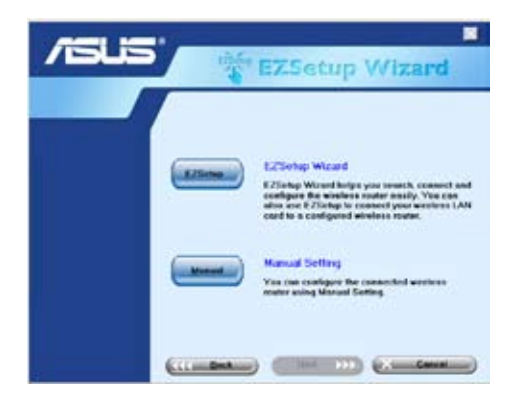

3. Apăsaţi timp de minimum 3 secunde butonul roşu EZSetup de pe panoul din spate al WL-600g până când LED-ul PWR începe să clipească.

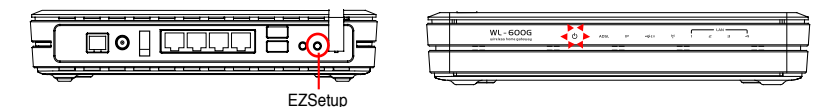

4. Faceţi clic pe butonul **EZSetup**.

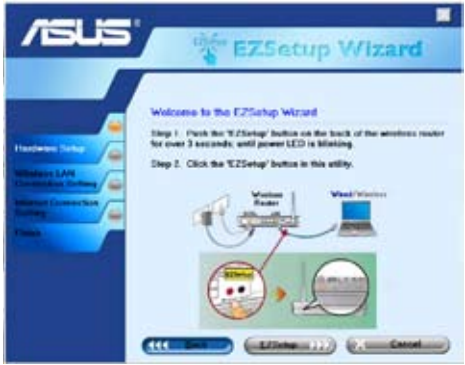

5. Sistemul generează automat SSID şi cheia de reţea (Network key). În mod implicit, cheia de reţea este o cheie WEP pe 128 de biţi. Aveţi posibilitatea să acceptaţi setările sau să atribuiți SSID și chei în funcție de cerințele sistemului dv. Faceți clic pe **Next** [Următorul] pentru a salva setările fără fir.

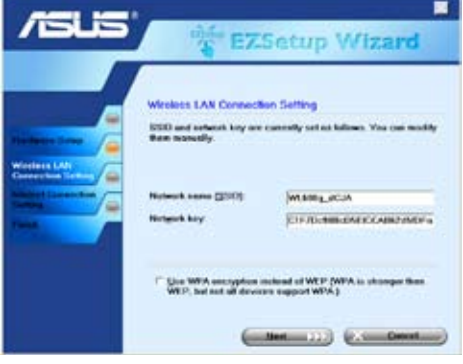

6. În continuare, utilitarul EZSetup vă va îndruma cum să finalizaţi setarea conexiunii Internet. Bifați caseta de selectare **Configure ISP settings** [Se configurează setările ISP], apoi faceți clic pe **Next** [Următorul] pentru a continua.

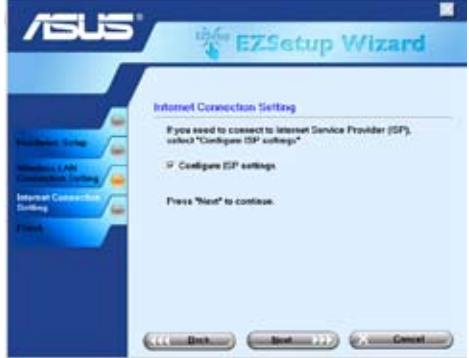

7. Sistemul detectează tipul dv. de conexiune Internet. Procesul poate dura câteva secunde.

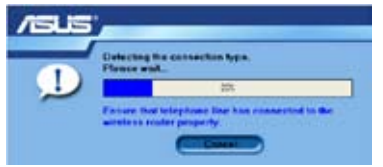

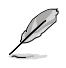

Dacă WL-600g reuseste să detecteze conexiunea ADSL, săriți peste Pasul 8. În cazul în care conexiunea ADSL este imposibil de detectat, trebuie să urmați Pasul 8 și să configurați manual conexiunea ADSL.

8. Selectaţi ţara şi ISP (furnizorul de servicii Internet), apoi faceţi clic pe **Next** [Următorul].

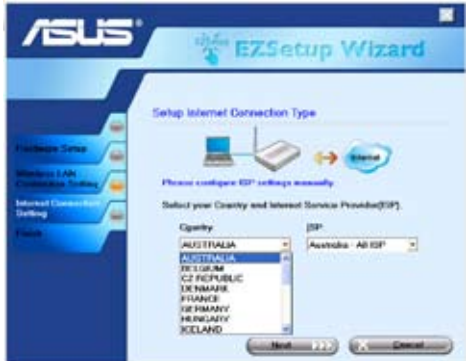

Dacă țara sau ISP-ul nu există în listă, selectați opțiunea Not listed atât pentru câmpul tară, cât și pentru câmpul ISP. Apoi selectați **Connection type** [Tip] conexiune] și completați VPI și VCI. Aveți posibilitatea să obțineți valorile pentru VPI/VCI de la furnizorul dv. de servicii Internet (ISP).

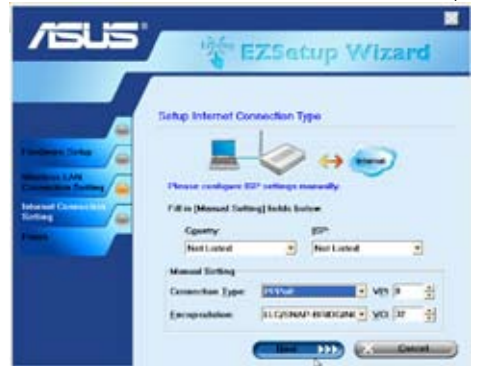

9. Introduceți contul și parola dv. ISP, apoi faceți clic pe **Next** [Următorul].

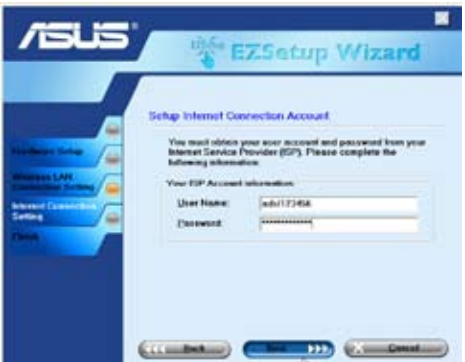

10. **Setup complete!** [Configurare finalizată!] În această pagină se afişează parametrii de configurare a retelei. Aveti posibilitatea să salvați sau să imprimați acești parametri pentru a-i consulta ulterior. Faceţi clic pe **Finish** [Finalizare] pentru a ieşi din utilitarul EZSetup.

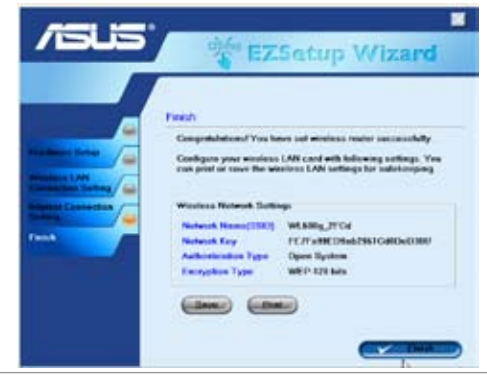

# **Conectarea WL-600g cu placa ASUS WLAN**

### **Configurarea plăcii WLAN ASUS cu ajutorul aplicaţiei One Touch Wizard™**

Vă recomandăm să utilizați o placă WLAN ASUS (WL-100gD, WL-100gE, WL-107g, WL-167g, WL169gE) pentru a beneficia de o mai bună conexiune fără fir. Dacă aveţi instalate pe computer o placă fără fir ASUS împreună cu driverele și utilitarele sale, faceti clic pe Start -> All Programs -> ASUS Utility-> WLAN Card -> One Touch **Wizard** [Start -> Toate programele-> Utilitar ASUS Utility-> Placă WLAN Card -> Expert One Touch] pentru a lansa expertul One Touch Wizard.

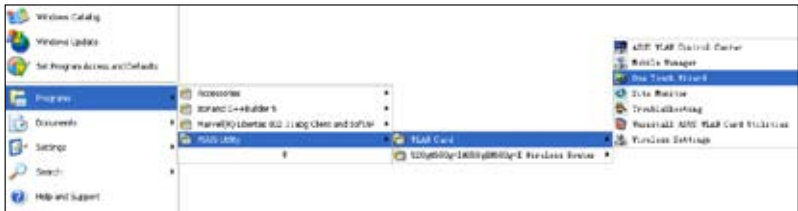

1. Selectati butonul radio **Connect to an existing wireless LAN (Station)** [Conectare la un LAN fără fir existent], apoi faceţi clic pe **Next** [Următorul] pentru a continua.

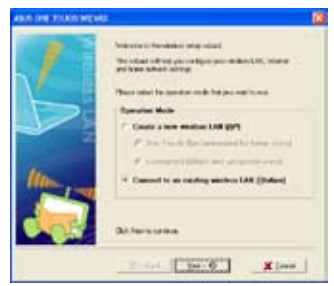

3. Autentificarea şi criptarea pe care le setaţi pentru placa WLAN trebuie să fie aceleaşi cu ale routerului WL-600g. Faceţi clic pe **Next** [Următorul] pentru a continua.

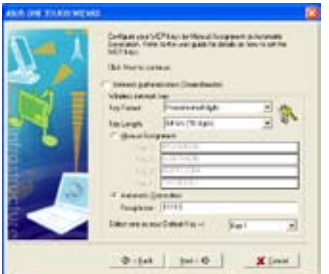

2. One Touch Wizard caută şi afişează AP-urile disponibile din lista **Available Networks**  [Retele disponibile]. Selectati WL-600q şi apăsaţi pe **Next** [Următorul] pentru a continua.

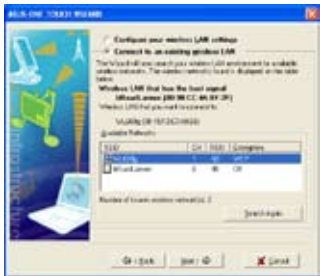

4. Durează câteva secunde până când placa fără fir se asociază cu routerul. Apăsați pe **Next** [Următorul] pentru a configura TCP/ IP.

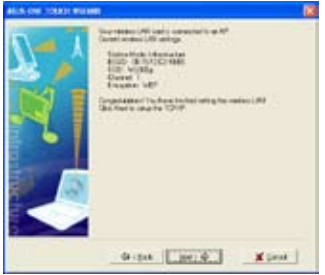

5. Configurați adresa IP a plăcii WLAN în funcție de starea rețelei. După ce se termină configurarea, faceţi clic pe **Finish** [Terminare] pentru a ieşi din aplicaţia **One Touch Wizard.**

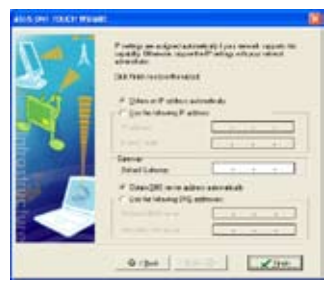

### **Configurarea plăcii WLAN cu ajutorul serviciului Windows® WZC**

Aveţi posibilitatea să utilizaţi serviciul Windows® Wireless Zero Configuration pentru a configura conexiunea fără fir pentru routerul WL-600g.

1. Faceti dublu clic pe pictograma rețelei fără fir de pe bara de activități pentru a vizualiza reţelele disponibile. Selectați routerul dvs. fără fir și faceți clic pe **Connect** [Conectare].

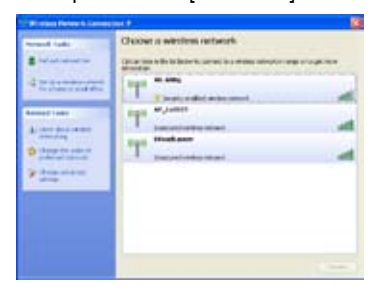

2. Introduceţi cheia pe care aţi setat-o pentru WL-600g şi faceţi clic pe **Connect** [Conectare]. Conexiunea se finalizează în câteva secunde.

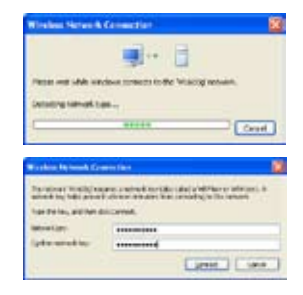

# **Setările fără fir**

În acest capitol se descrie modul de configurare a funcţiilor fără fir ale ruterului fără fir ADSL ASUS WL-600g.

# **Configurarea SSID**

SSID este prescurtarea pentru Service Set Identifier (Identificator set de servicii), cunoscut și ca "numele rețelei fără fir". Pentru a conecta un ruter fără fir sau pentru a forma un sistem de interconectare fără fir, toate ruterele fără fir – AP sau clienti – trebuie să aibă acelaşi SSID. Pentru a configura SSID:

1. În meniul din partea stângă, faceţi clic pe **Wireless -> Basic** [Fără fir -> De bază] pentru a deschide pagina de configurare.

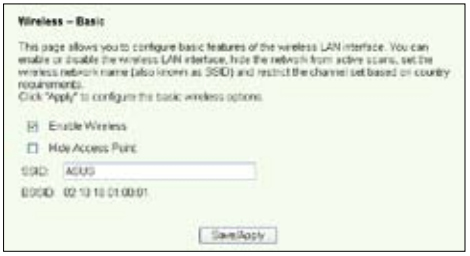

- 2. Bifaţi caseta de selectare **Enable Wireless** [Activare fără fir].
- 3. Aveţi posibilitatea să ascundeţi WL-600g pentru scanarea fără fir selectând **Hide**  Access Point [Se ascunde punctul de acces], însă, chiar și în aceste condiții, clienții fără fir au în continuare posibilitatea să se conecteze la WL-600g specificând SSID-ul corect.
- 4. Definiţi SSID pentru WL-600g. SSID-ul implicit este **Default** [Implicit].
- 5. Apăsaţi pe **Save/Apply** [Salvare/Aplicare] pentru a salva şi a activa setările.

# **Configurarea securităţii fără fir**

Pentru a vă proteja rețeaua fără fir, trebuie să configurați un mecanism de securizare atât la nivelul WL-600g, cât şi la nivelul clienţilor fără fir.

### **Autentificarea în reţea**

Autentificarea în retea utilizează o serie de mecanisme pentru a identifica clienții fără fir autentificaţi. WL-600g acceptă următoarele metode de autentificare:

- **Open [Deschis]:** Această opțiune dezactivează protecția prin autentificare pentru rețeaua fără fir. În modul Open, orice client fără fir IEEE802.11b/g are posibilitatea să se conecteze la reţeaua dv. fără fir.
- **Shared [Partajat]:** "Partajat" înseamnă utilizarea acelorași chei WEP atât pentru autentificare, cât şi pentru criptare.
- **802.1X:** 802.1X utilizează serverul RADIUS (Remote Access Dial-Up User Service – Serviciu utilizator pentru dial-up cu acces la distantă) pentru autentificarea clientilor fără fir printr-un nume de utilizator (username) şi o parolă (password). Prin utilizarea acestei metode, există posibilitatea autentificării utilizatorilor cu niveluri de drepturi de acces.
- **WPA:** WPA este prescurtarea de la WiFi-Protected Access [Acces protejat Wi-Fi]. WPA asigură două moduri de securizare: pentru utilizatori Home [pentru domiciliu]/SOHO și pentru rețele de firmă. Prima soluție adoptă pentru autentificare o cheie prepartajată (Pre-Shared Key). Cea de a doua soluţie utilizează pentru procesarea cererilor de autentificare serverul 802.1X RADIUS existent în reteaua de firmă.
- WPA PSK: WPA-PSK (Pre-Shared Key) este solutia pentru utilizatorii Home/SOHO care nu dispun în reteaua proprie LAN de un server de autentificare 802.11X. Pentru a configura WPA-PSK, trebuie să introduceți o frază de trecere (passphrase) și să lăsați sistemul să genereze cheia. Pentru asigurarea unui nivel de securizare corespunzător, se recomandă utilizarea unei combinații de litere, cifre și caractere nealfanumerice.

### **Criptarea**

Criptarea se utilizează pentru convertirea datelor de tip ..text clar" în coduri ilizibile. folosindu-se în acest scop un anumit algoritm înainte de realizarea încapsulării pentru transmisia fără fir. WL-600g acceptă următoarele metode de criptare:

- **WEP:** WEP este prescurtarea de la Wired Equivalent Privacy (Confidentialitate) echivalentă cu cea cablată). Această metodă utilizează chei statice pe 64 sau pe 128 de biţi. Dacă introduceţi o frază de trecere (passphrase), sistemul va genera automat cheile WEP.
- **TKIP:** Protocolul TKIP (Temporal Key Integrity Protocol Protocol de integritate pentru cheile de timp) generează dinamic chei unice pentru criptarea tuturor pachetelor de date dintr-o sesiune fără fir.
- **AES:** AES (Advanced Encryption Standard Standard de criptare complexă) este o metodă de criptare sigură adoptată în standardul WPA2 sau IEEE802.11i. Această metodă oferă un nivel sporit de protecţie şi sporeşte în mod semnificativ complexitatea criptării fără fir.
- TKIP + AES: Această metodă se utilizează în rețelele unde există atât clienți WPA (care utilizează criptarea TKIP), cât şi clienţi WPA2 (care utilizează criptarea AES). Pentru a activa ambele metode de criptare, selectati opţiunea TKIP+AES.

### **Configurarea securizării fără fir**

### **Open [Deschis]:**

- 1. În meniul din partea stângă, faceţi clic pe **Wireless -> Security** [Fără fir -> Securitate] pentru a deschide pagina de configurare.
- 2. În câmpul **Network Authentication**  [Autentificare retea], selectati **Open** [Deschis] pentru a dezactiva mecanismul de autentificare.

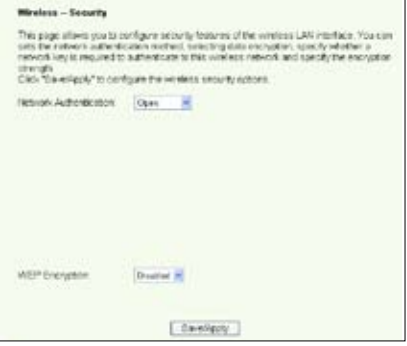

- 3. În câmpul **WEP Encryption** [Criptare WEP], selectaţi **Enable** [Activare] pentru a se utiliza chei WEP pentru criptările de date. Selectaţi **Encryption Strength** [Lungime cheie de criptare] la **64-bit** [64 de biţi] sau la **128-bit** [128 de biţi], apoi faceţi clic pe butonul **Set Encryption Keys** [Se stabilesc cheile de criptare] pentru a se configura cheile. Dacă doriţi ca datele să nu se cripteze, selectaţi **WEP Encryption** [Criptare WEPI și faceți salt la Pasul 5.
- 4. După ce apăsaţi pe butonul **Set Encryption Keys** [Se stabilesc cheile de criptare], se afişează pagina de configurare a cheilor. Aveti posibilitatea să selectați **Enable ASUS Passphrase** [Se activează fraza de trecere ASUS] si să introduceți o frază de trecere în prima casetă de dedesubt. Pentru ca sistemul să genereze automat patru chei de reţea. De asemenea, aveti posibilitatea să dezactivati fraza de trecere ASUS

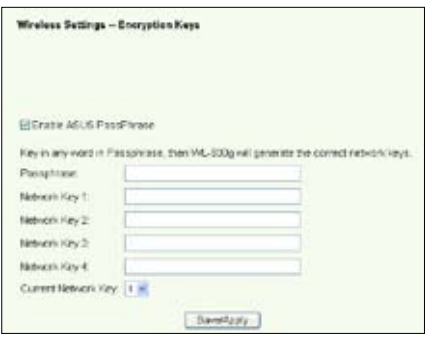

şi să introduceţi manual patru chei. Notaţi-vă fraza de trecere (dacă există) şi cheile.

5. Apăsaţi pe **Save/Apply** [Salvare/Aplicare] pentru a salva şi a activa setările

#### **Shared [Partajat]:**

- 1. În meniul din partea stângă, faceţi clic pe **Wireless -> Security** [Fără fir -> Securitate] pentru a deschide pagina de configurare.
- 2. În câmpul Network Authentication [Autentificare retea], selectati Shared [Partajat] pentru a se utiliza mecanismul de autentificare WEP.
- 3. **WEP Encryption** [Criptare WEP] este setată la **Enabled** [Activată] deoarece modul Shared [Partajat] utilizează aceleaşi chei WEP atât pentru criptare, cât şi pentru autentificare.
- 4. Selectaţi **Encryption Strength** [Lungime cheie de criptare] la **64-bit** [64 de biţi] sau la **128-bit**  [128 de biți], apoi faceți clic pe butonul **Set Encryption Keys**  [Se stabilesc cheile de criptare] pentru a se configura cheile. Pentru configurarea cheilor, consultaţi Pasul 4 de la modul **Open** [Deschis].

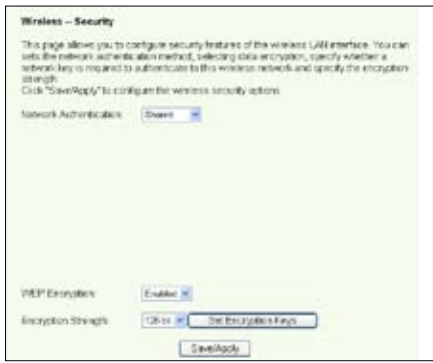

5. Apăsați pe **Save/Apply** [Salvare/Aplicare] pentru a salva și a activa setările.

#### **802.1X**

- 1. În meniul din partea stângă, faceţi clic pe **Wireless -> Security** [Fără fir -> Securitate] pentru a deschide pagina de configurare.
- 2 . Î n c â m p u l **N e t w o r k Authentication** [Autentificare retea], selectati 802.1X pentru a activa autentificarea prin utilizarea serverului RADIUS din retea.
- 3. Introduceti adresa IP a serverului (**RADIUS Server IP address**), portul RADIUS (**RADIUS port**) (valoarea implicită este 1812) și cheia RADIUS **(RADIUS Key**).
- 4. Puteţi opta pentru activarea sau pentru dezactivarea criptării datelor. Dacă doriți

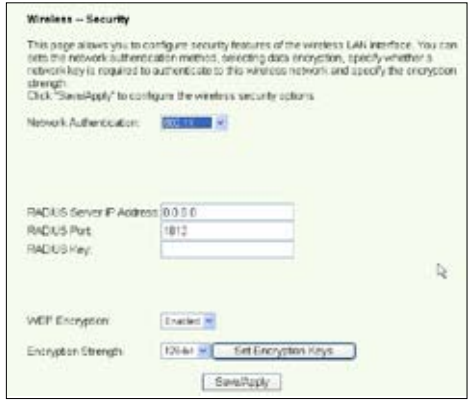

criptarea datelor, selectaţi **Enable** [Activare] în câmpul **WEP Encryption** [Criptare WEP] şi selectaţi **Encryption Strength** [Lungime cheie de criptare] la **64-bit** [64 de biţi] sau **128-bit** [128 de biţi]. Faceţi clic pe butonul **Set Encryption Keys** [Se stabilesc cheile de criptare] pentru a se configura cheile.

- 5. Pentru configurarea cheilor, consultaţi Pasul 4 de la modul **Open** [Deschis].
- 6. Apăsaţi pe **Save/Apply** [Salvare/Aplicare] pentru a salva şi a activa setările.

#### **WPA**

- 1. În meniul din partea stângă, faceţi clic pe **Wireless -> Security** [Fără fir -> Securitate] pentru a deschide pagina de configurare.
- 2. În câmpul **Network Authentication** [Autentificare reţea], selectaţi **WPA** pentru a activa autentificarea prin serverul RADIUS şi metodele de criptare complexă.

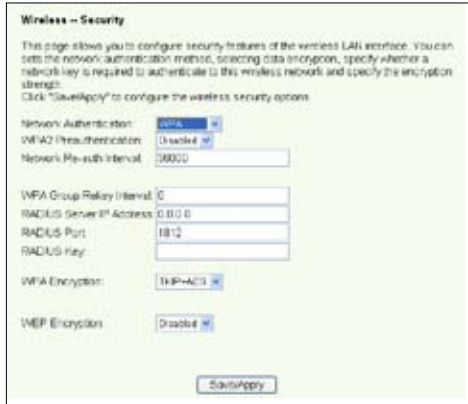

- 3. Dacă doriţi să se utilizeze această funcţie, setaţi **WPA2 Preauthentication**  [Preautentificare WPA2] la **Enabled** [Activată].
- 4. În mod implicit, intervalul de reautentificare în rețea (Network Re-auth Interval) este setat la valoarea 36000 de secunde. însă aveti posibilitatea să setati această valoare în functie de mediul de retea.
- 5. Configurati informatiile pentru serverul RADIUS introducând intervalul de reconfigurare a cheilor de grup WPA (WPA Group Rekey Interval), adresa IP a serverului RADIUS (**RADIUS server IP address**), portul RADIUS (**RADIUS port**) şi cheia RADIUS (**RADIUS Key)**.
- 6. Configurati metodele de criptare WPA. Dacă în rețeaua dv. există doar clienți WPA2, selectaţi **AES**; dacă există doar clienţi WPA, selectaţi **TKIP**; dacă există ambele aceste tipuri de clienţi, selectaţi **TKIP+AES**.
- 7. De asemenea, aveti posibilitatea să activati accesul clientilor WEP la reteaua dv. fără fir. Pentru a activa accesul clientilor WEP, setati WEP **Encryption** [Criptare WEP] la Enabled [Activată]. Selectati **E n c r y p t i o n S t r e n g t h** [Lungime cheie de criptare] la **64-bit** [64 de biţi] sau la **128-bit** [128 de biţi], apoi faceţi clic pe butonul **Set Encryption Keys** [Se stabilesc cheile de criptare] pentru a se configura cheile. Pentru configurarea cheilor, consultați Pasul 4 de la modul **Open** [Deschis].
- 8. Apăsaţi pe **Save/Apply** pentru a salva şi a activa setările.

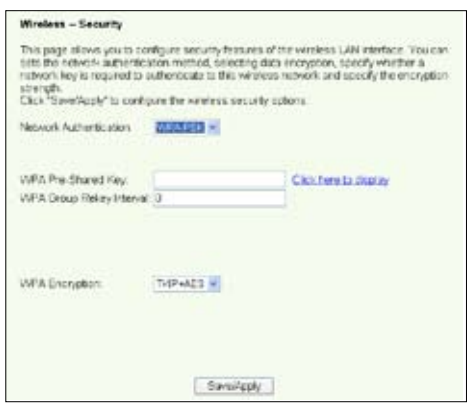

#### **WPA-PSK**

- 1. În meniul din partea stângă, faceti clic pe Wireless -> Security **[Fără fir** -> Securitate] pentru a deschide pagina de configurare.
- 2. În câmpul **Network Authentication** [Autentificare reţea], selectaţi **WPA-PSK**.
- 3. Introduceţi cheia prepartajată WPA (**WPA Pre-Shared Key**). Această cheie este mascată de sistem. Pentru a verifica această cheie, apăsaţi pe butonul **Save/Apply** [Salvare/Aplicare] şi aşteptaţi reîmprospătarea paginii. Apoi, dacă apăsaţi pe butonul **Click here to display link** [Se face clic aici pentru afişare legătură], cheia se va afişa într-o fereastră separată.
- 4. Configurați intervalul de reconfigurare a cheilor de grup WPA (WPA Group Rekey Interval).
- 5. Configuraţi metodele de criptare WPA. Dacă în reţeaua dv. există doar clienţi WPA2, selectaţi **AES**; dacă există doar clienţi WPA, selectaţi **TKIP**; dacă există ambele aceste tipuri de clienţi, selectaţi **TKIP+AES**.
- 6. De asemenea, aveți posibilitatea să activați accesul clienților WEP la rețeaua dv. fără fir. Pentru a activa accesul clientilor WEP, setati WEP Encryption Criptare WEP] la **Enabled** [Activată]. Selectaţi **Encryption Strength** [Lungime cheie de criptare] la **64-bit** [64 de biţi] sau la **128-bit** [128 de biţi], apoi faceţi clic pe butonul Set Encryption Keys [Se stabilesc cheile de criptare] pentru a se configura cheile. Pentru configurarea cheilor, consultaţi Pasul 4 de la modul **Open** [Deschis].
- 7. `Apăsaţi pe **Save/Apply** [Salvare/Aplicare] pentru a salva şi a activa setările.

# **Filtrul MAC**

Aveti posibilitatea să configurați filtre MAC pentru a permite sau pentru a restricționa accesul clientilor fără fir cu adrese MAC cunoscute. Pentru a configura filtrul MAC:

- 1. În meniul din partea stângă, faceţi clic pe **Wireless -> MAC Filter** [Fără fir -> Filtru MAC] pentru a deschide pagina de configurare.
- 2. Selectati modul de restrictionare pentru filtru: selectati **Allow** [Permisiune] pentru a permite accesul clientului respectiv și a restrictiona accesul celorlalți clienți; selectați **Deny** [Restricţionare] pentru a restricţiona accesul clientul respectiv şi a permite accesul Wreiges - MAC File celorlalti clienti. În mod implicit, filtrul este and Republican of Deposed C. Also, C. Cansetat la **Disable** [Dezactivare], permitându-**MRC Address Remove** se accesul tuturor clientilor. Faceti clic pe **Add** [Adăugare] pentru a crea un filtru. (ANCE Persone)
- 3. Introduceți adresa MAC a clientului fără fir al cărui acces doriți să-l permiteți sau să-l restricţionaţi.
- 4. Apăsaţi pe **Save/Apply** [Salvare/Aplicare] pentru a salva şi a activa setările.

# **Punţile fără fir**

Pentru a extinde rețeaua LAN, aveți posibilitatea să conectați WL-600g la alte punți fără fir. Această funcție mai este denumită și WDS (Fără fir Distribution System – Sistem de distribuire fără fir).

Pentru a configura WDS, ruterele fără fir trebuie să satisfacă următoarele cerinte:

- 1. Să utilizeze aceeaşi criptare.
- 2. Să functioneze pe acelasi canal.
- 3. Adresele IP ale tuturor punţilor fără fir să fie în aceeaşi subreţea.
- 4. Functia WDS să fie activată.
- 5. Pentru interconectarea (eng. bridging) ruterelor fără fir, adresele MAC ale ruterului fără fir de urcare (uplink) trebuie să fie salvate în lista de punţi la distanţă (**Remote Bridge List**). Pentru ruterul fără fir de urcare (uplink), adresele tuturor ruterelor de interconectare trebuie să fie salvate.

**Exemplu:** WL-600g (punte fără fir cu acces la Internet), WL-500gP (punte fără fir) şi WL-500gD (punte fără fir). Consultați ilustrația de pe pagina următoare.

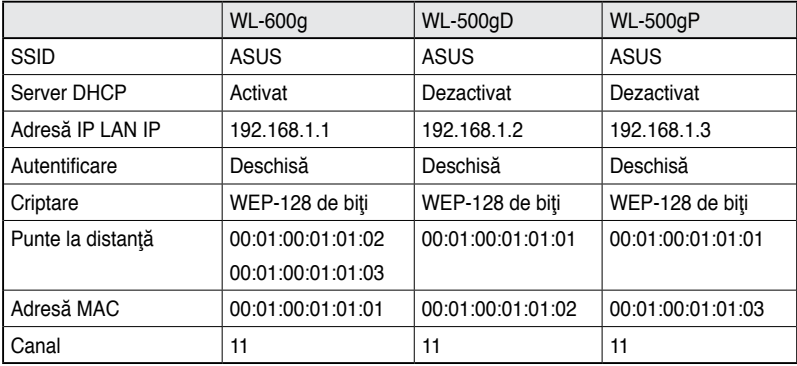

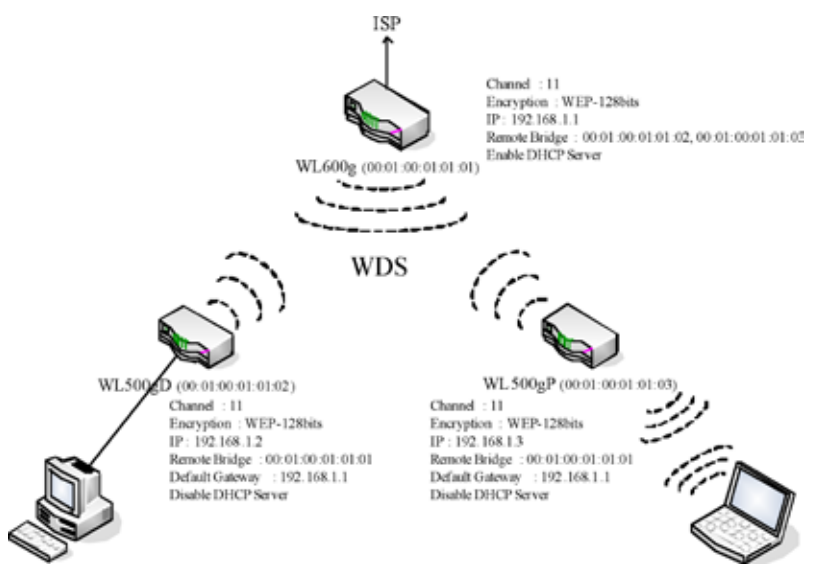

### **Configurarea WDS (WL-600g)**

1. Configurarea criptării

Dacă doriți să utilizați funcția de criptare, selectați Network Authentication [Autentificare în reţea]; dacă nu – selectaţi **Disabled** [Dezactivată]. Faceţi clic pe **Wireless -> Security** [Fără fir -> Securitate] pentru a deschide pagina de configurare.

În acest exemplu, setaţi modul de autentificare la **Open** [Deschis] şi funcţia de criptare la **Enabled** [Activată], selectați **Encryption Strength** [Lungime cheie de criptare] la **128-bit** [128 de biţi], apoi faceţi clic pe **Set Encryption Keys** [Se stabiliesc cheile de criptare].

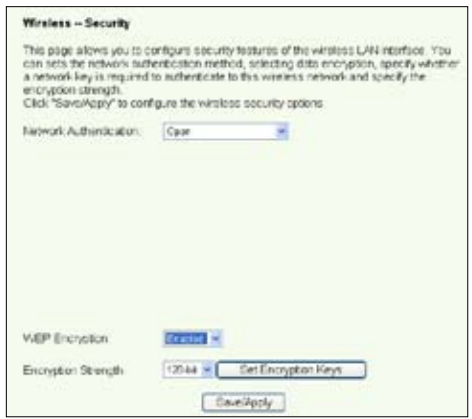

Aveţi posibilitatea să bifaţi caseta **Enable ASUS PassPhrase** [Se activează fraza de trecere ASUS] şi să introduceţi un şir de caractere în câmpul **Passphrase** [Frază de trecere] pentru ca sistemul să genereze automat cheile de reţea (Network Keys). De asemenea, aveți posibilitatea să dezactivați fraza de trecere (passphrase) și să introduceţi manual patru chei. Când aţi terminat, faceţi clic pe **Save/Apply** [Salvare/ Aplicare].

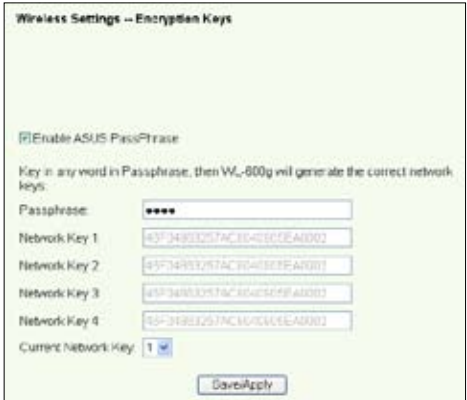

#### 2. Configurarea canalului

Faceti clic pe Wireless -> Advanced [Fără fir -> Complex]. Setați Channel [Canal] la valoarea 11 și faceți clic pe **Save/Apply** [Salvare/Aplicare].

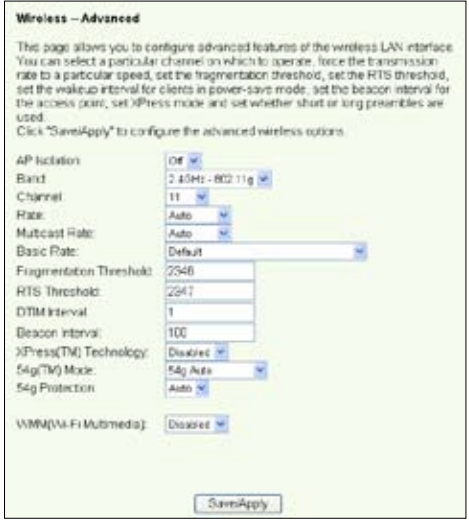

#### 3. Configurarea adresei IP

Faceţi clic pe **Advanced Setup -> LAN** [Configurare complexă -> LAN]. Setaţi **WL-600g IP address** [Adresă IP WL-60g] la 192.168.1.1, selectaţi **Enable DHCP Server** [Se activează serverul DHCP1 si setati Start IP **address** [Adresă IP de început] la 192.168.1.4. Faceţi clic pe **Save/ Reboot** [Salvare/Repornire].

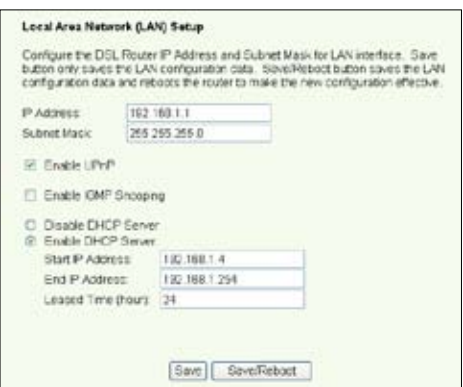

#### 4. Configurarea functiei WDS

Faceţi clic pe **Wireless -> Wireless Bridge** [Fără fir -> Punte fără fir]. Selectaţi **Wireless Bridge** [Punte fără fir]. Aveţi posibilitatea să selectaţi **Enabled** (Scan) [Activată (Scanare)] pentru a găsi WL-500gD și WL-500gP. Dacă statiile există în listă, bifati caseta de selectare și faceți clic pe Save/Apply [Salvare/Aplicare].

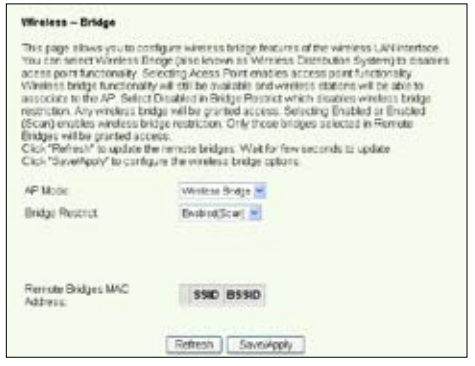

Dacă este imposibil de găsit WL-500gD prin scanare, setați **Bridge Restrict** [Restrictionare punte] la **Enable** [Activată] și introduceți manual adresa MAC pentru WL-500gD şi WL-500gP. Când aţi terminat, faceţi clic pe **Save/Apply** [Salvare/Aplicare]. Configurarea functiei WDS pentru WL-600g este terminată!

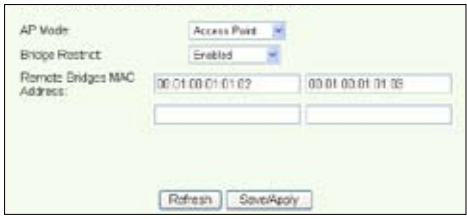

### **Configurarea funcţiei WDS pentru WL-500gD şi WL-500gP**

1. Configurarea conexiunii fără fir

Configurați canalul, autentificarea, criptarea și cheile fără fir pentru WL-500gD și WL-500gP la fel cum ați procedat pentru WL-600g.

- 2. Setaţi **IP Address** [Adresă IP] la 192.168.1.2 (pentru WL-500gD) şi la **192.168.1.3**  (pentru WL-500gP).
- 3. Dezactivaţi **DHCP Server** [Server DHCP] şi setaţi gateway-ul implicit la **192.168.1.1.**
- 4. Configurarea functiei WDS
- Deschideţi **Wireless -> Bridge** [Fără fir -> Punte], apoi setaţi **AP Mode** [Mod AP] la Hybrid [Hibrid].
- Setati **Channel** [Canal]] la valoarea 11.
- Adăugați adresa MAC pentru WL-600g la Lista de punți la distanță (Remote Bridge List).
- 5. Salvati setările și reporniți ruterul.

## **Setările complexe pentru ruterul fără fir**

Faceti clic pe **Wireless -> Advanced** [Fără fir -> Complex] pentru a configura functiile complexe ale ruterului fără fir, cum ar fi canalul de comunicații, viteza de transfer a datelor si WMM.

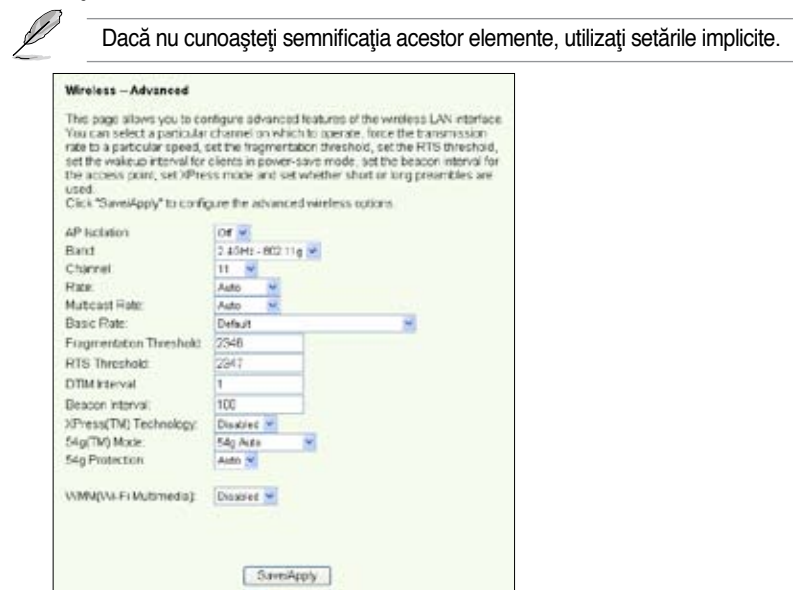

# **Securitatea reţelei**

În acest capitol se arată cum puteţi configura securitatea reţelei dv. locale.

## **Stabilirea drepturilor de acces la WL-600g**

Pentru a vă proteja reţeaua LAN cablată sau fără fir, vă recomandăm să configuraţi protectia la accesare, pentru a împiedica vizualizarea sau modificarea WL-600g de către utilizatori neautentificați (neautorizați).

### **Restricţionarea serviciilor**

WL-600g oferă o listă SCL (Service Control List – Listă de control pentru servicii), care poate activa sau

dezactiva serviciile utilizate pentru accesarea interfetei de configurare a ruterului. Aveti posibilitatea să optaţi pentru HTTP, ICMP din WAN sau pentru HTTP din LAN. După finalizarea configurării, faceţi clic pe **Save/ Apply** [Salvare/Aplicare] pentru a activa setările.

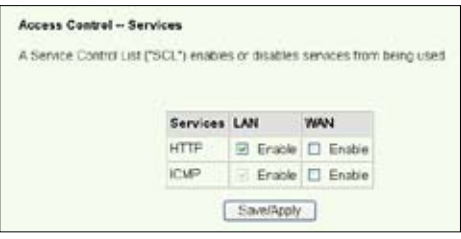

### **Restricţionarea adresei IP**

Pentru a proteja ruterul împotriva accesării de către utilizatori neautentificați (neautorizati) din reteaua dv. LAN, aveti posibilitatea să restrictionati drepturile de acces la computerele gazdă cu anumite adrese IP. Faceţi clic pe **Management -> Access Control -> IP Addresses** [Administrare -> Control acces -> Adrese IP] pentru a configura adresa IP pentru supervizorii de retea autorizati.

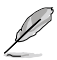

Înainte de a configura restrictionarea adresei IP, asigurați-vă că adresele computerelor gazdă autorizate sunt statice.

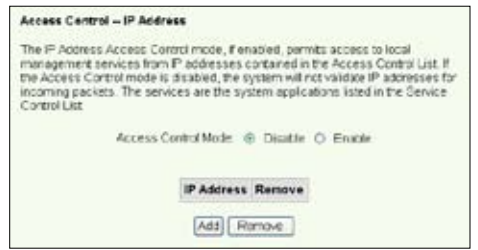

### **Protecţia prin parolă**

ADSL-ul WL-600g mai oferă şi trei niveluri de drepturi de acces: admin, support şi user. Contul ..admin" [..administrator"] are drepturi de acces complet pentru modificarea si vizualizarea configurației ruterului. Contul "support" ["suport"] este pentru tehnicienii furnizorului de servicii Internet (ISP) (pentru vizualizarea și întreținerea ruterului) Contul "user" ["utilizator"] este pentru vizualizarea setărilor/statisticilor ruterului și pentru actualizarea software-ului.

- 1. În meniul din partea stângă, faceti clic pe **Management -> Access Control -> Passwords**  [Administrare -> Control acces -> Parole] pentru a configura parolele pentru aceste conturi.
- 2. Selectaţi **Username** [Nume utilizator] pentru cont şi introduceţi **Old password [ Parol ă vechel și New password** [Parolă nouă] (de două ori). Fiecare parolă conține maximum 16 caractere sau cifre.

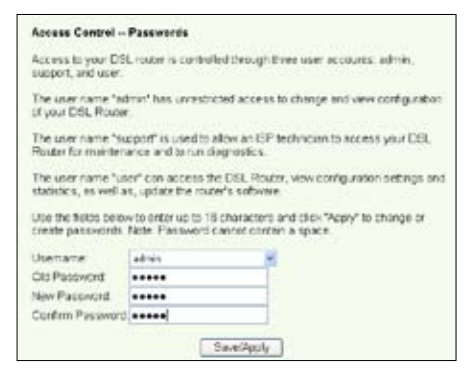

3. Apăsați pe **Save/Apply** [Salvare/Aplicare] pentru a salva și a activa setările.

## **Configurarea triggering-ului de port**

Unele aplicatii, cum ar fi jocurile, conferintele video și accesul la distanță, necesită deschiderea unor porturi specificate în firewall pentru accesul la distantă. Aveti posibilitatea să configurați setările de port selectând o aplicație existentă sau creând aplicatii personalizate.

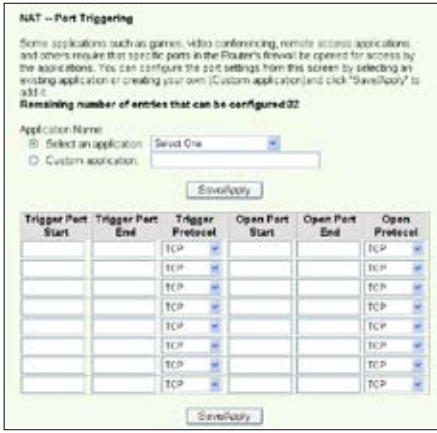

- 1. În meniul din partea stângă, faceţi clic pe **Advanced Setup -> NAT -> Port Triggering** [Configurare complexă -> NAT -> Triggering port] pentru a deschide pagina de configurare. Faceţi clic pe **Add** [Adăugare] pentru a crea o regulă nouă.
- 2. Selectati serviciul pe care doriti să-l configurați și lăsați sistemul să completeze automat numărul şi tipul de protocol pentru portul intern şi pentru portul extern. De asemenea, aveţi posibilitatea să selectaţi butonul radio **Custom Server** [Server particularizat] pentru a desemna un anumit server cunoscut.
- 3. Dacă selectați butonul radio **Custom Server** [Server particularizat], completați câmpurile **Trigger Port** [Port trigger] (interval), **Trigger Protocol** [Protocol trigger], **Open Port** [Port deschis] (interval) şi **Open Protocol** [Protocol deschidere].
- 4. Apăsați pe **Save/Apply** [Salvare/Aplicare] pentru a salva și a activa setările.

# **Configurarea serverului virtual**

Serverul virtual permite directionarea traficului de intrare din reteaua WAN spre computere gazdă sau servere prin utilizarea adreselor IP private într-o retea LAN. Utilizând serverul virtual, ruterul verifică numărul de port al pachetelor trimise spre interfata retelei WAN, transformă numerele de port în adrese IP private și redirecționează pachetele spre computerele gazdă şi serverele interne corespunzătoare. WL-600g acceptă maximum 32 de intrări de server virtual. Pentru a configura serverul virtual:

- 1. În meniul din partea stângă, faceţi clic pe **Advanced Setup -> NAT -> Virtual Server [Configurare complexa -> NAT -> Server virtual] pentru a deschide pagina** de configurare. Faceti clic pe **Add** [Adăugare] pentru a crea o regulă nouă.
- 2. Selectați serviciul pe care doriți să-l configurați și lăsați sistemul să completeze automat numărul şi tipul de protocol pentru portul intern şi pentru portul extern. De asemenea, aveţi posibilitatea să selectaţi butonul radio **Custom Server**

[Server particularizat] pentru a desemna un anumit server cunoscut.

- 3. Dacă selectați butonul radio **Custom Server** [Server particularizat], completati câmpurile **External Port** [Port extern] (interval), Protocol [Protocol] şi **Internal Port** [Port intern] (interval).
- 4. Completaţi caseta **Server IP Address** [Adresă IP server] cu adresa de retea a computerului gazdă au a serverului din rețeaua dv. LAN.
- 5. Apăsați pe Save/Apply [Salvare/Aplicare] pentru a salva şi a activa setările.

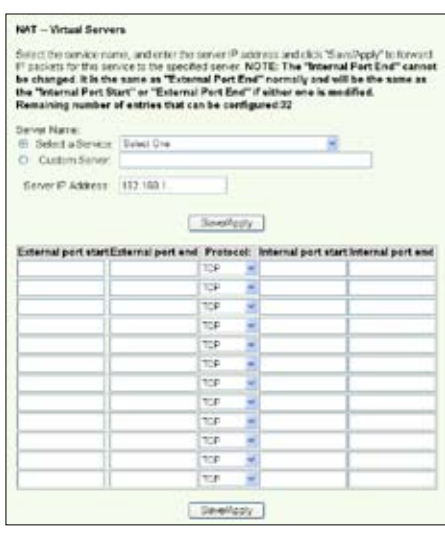

# **Configurarea computerului gazdă DMZ**

Funcția unui DMZ este similară celei a unui server virtual. Diferența dintre un server virtual și un DMZ este aceea că DMZ deschide toate porturile spre reteaua WAN, în timp ce un server virtual deschide porturi în functie de solicitările serviciilor activate. Pentru a configura computerul gazdă DMZ:

- 1. În meniul din partea stângă, faceţi clic pe **Advanced Setup -> NAT -> DMZ Host**  [Configurare complexă -> NAT -> Gazdă DMZ] pentru a deschide pagina de configurare.
- 2. Introduceti adresa IP a computerului gazdă care urmează să fie configurat ca gazdă DMZ.
- 3. Apăsaţi pe **Save/Apply**  [Salvare/Aplicare] pentru a activa setările.

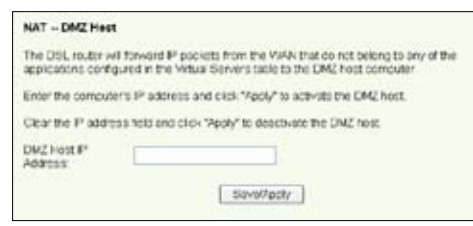

# **Permiterea cererii SIP prin NAT**

NAT verifică numai antetul IP şi transformă informaţiile în adresă IP privată. Totuşi, pentru aplicaţiile care solicită multe porturi dinamice pentru controlul de sesiune, cum ar fi protocolul SIP (Session Initiation Protocol – Protocol de iniţiere sesiune), NAT-ul tradiţional nu poate transforma adresa datorită lipsei porturilor de servicii prestabilite. Pentru a activa atare servicii în dauna securității rețelei, WL-600g introduce gateway-ul ALG (Application Layer Gateway – Gateway de nivel aplicație) pentru a permite cererii SIP să treacă din reteaua WAN prin fireware și prin NAT. Pentru a configura gateway-ul ALG:

1. În meniul din partea stângă, faceţi clic pe **Advanced Setup -> NAT -> ALG**  [Configurare complexă -> NAT -> ALG] pentru a deschide pagina de configurare.

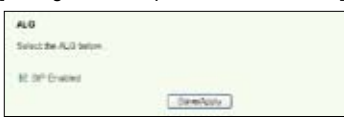

- 2. Bifaţi caseta de selectare **SIP Enabled** [Cerere SIP activată] pentru a permite cererea SIP sau debifaţi-o – pentru a dezactiva cererea SIP.
- 3. Apăsați pe **Save/Apply** [Salvare/Aplicare] pentru a salva și a activa setările.

# **Filtrul IP firewall-ieşire**

În mod implicit, este permis tot traficul IP de iesire. Aveti posibilitatea să blocați anumite tipuri de trafic IP configurând reguli de filtrare la WL-600g.

1. În meniul din partea stângă, faceţi clic pe **Advanced Setup -> Security -> IP Filtering -> Outgoing** pentru a deschide pagina de configurare. Faceti clic pe Add (Adăugare) pentru a crea o regulă nouă.

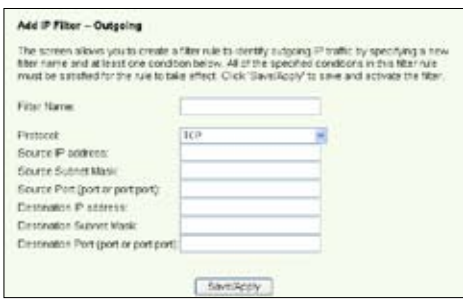

- 2. Definiti un nume de filtru (**Filter Name**) pentru regula de filtrare. Specificati protocolul, adresa IP, masca subreţelei, şi portul (interval) pentru sursă şi, respectiv, destinatie.
- 3. Apăsați pe **Save/Apply** *[Salvare/Aplicare]* pentru a salva și a activa setările.

### **Filtrul IP firewall-intrare**

În mod implicit, este blocat tot traficul IP de intrare. Aveti posibilitatea să permiteti anumite tipuri de trafic IP configurând reguli de filtrare la WL-600g.

1. În meniul din partea stângă, faceti clic pe Advanced Setup -> Security -> IP **Filtering -> Incoming** [Configurare complexă -> Securitate -> Filtrare IP -> Intrare] pentru a deschide pagina de configurare. Faceţi clic pe **Add** [Adăugare] pentru a crea o regulă nouă.

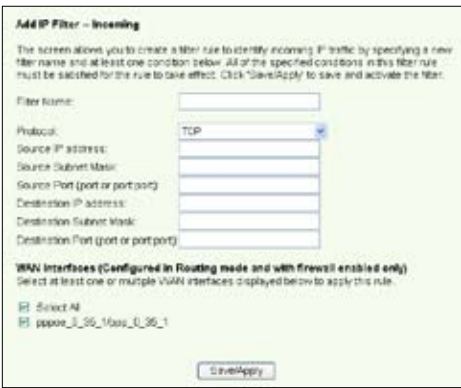

- 2. Definiti un nume de filtru (**Filter Name**) pentru regula de filtrare. Specificati protocolul, adresa IP, masca subretelei, și portul (interval) pentru sursă și, respectiv, destinatie.
- 3. Selectati interfata WAN prin intermediul căreia pachetele intră în firewall.
- 4. Apăsaţi pe **Save/Apply** [Salvare/Aplicare] pentru a salva şi a activa setările.

## **Restricţionarea duratei de accesare**

Această funcție permite impunerea de restricții de timp pentru accesul la Internet prin configurarea tabelului de intervale de timp de blocare. Pentru a configura restrictionarea duratei de accesare:

1. În meniul din partea stângă, faceţi clic pe **Advanced Setup -> Security -> Parental Control** [Configurare complexă -> Securitate -> Control parental] pentru a deschide pagina de configurare. Faceţi clic pe **Add** [Adăugare] pentru a crea o regulă.

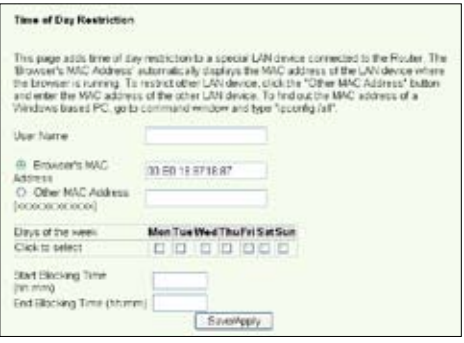

- 2. Completați numele de utilizator pentru care doriți să aplicați restricționarea.
- 3. Completați adresa MAC a computerului gazdă restricționat. Dacă accesați această configuratie de la computerul gazdă restrictionat, selectati butonul radio **Browser's MAC Address** [Adresă MAC a browser-ului]. Sistemul detectează automat adresa MAC a consolei de configurare. Dacă doriti să configurați computere gazdă diferite de computerul consolă, introduceţi adresa MAC manual.

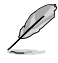

Pentru a obtine adresa MAC a unui computer gazdă, faceti clic pe butonul **Start** de pe desktop-ul computerului gazdă, tastaţi **cmd** în casetă şi apăsaţi pe **OK**, apoi tastați ipconfig /all și apăsați pe **Enter**. Aveți posibilitatea să găsiţi adresa MAC afişată ca adresă fizică (**Physical Address**).

- 4. Selectati zilele săptămânii pentru care se va aplica regula.
- 5. Pentru a configura durata de blocare, completaţi durata în casetele **Start Blocking Time** [Început durată de blocare] şi **End Blocking Time** [Sfârşit durată de blocare].
- 6. Apăsaţi pe **Save/Apply** [Salvare/Aplicare] pentru a salva şi a activa setările.

# **Setări complexe**

În acest capitol se prezintă modul de configurare a altor funcții complexe de ruter pentru WL-600g.

# **WAN**

În meniul din partea stângă, faceţi clic pe **Advanced Setup -> WAN** [Configurare complexă -> WAN] pentru a deschide pagina de configurare a reţelei WAN. În această pagină aveți posibilitatea să editați setările pentru rețeaua WAN.

# **LAN**

1. În meniul din partea stângă, faceti clic pe **Advanced Setup -> LAN** [Configurare complexă -> LAN] pentru a deschide pagina de configurare a retelei locale (LAN). În această pagină aveti posibilitatea să modificati adresa IP și masca de subreţea a ruterului, precum și să activați sau să dezactivati UpnP, snooping-ul IGMP şi serverul DHCP.

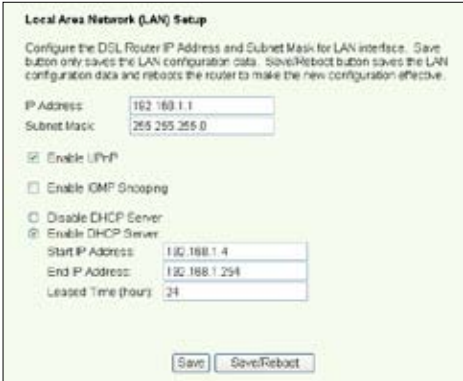

Setările implicite sunt următoarele:

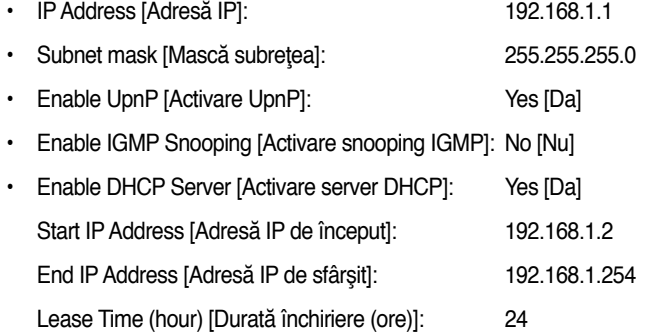

În mod implicit, serverul DHCP este activat Aveti posibilitatea să definiti adresele care trebuie atribuite de serverul DHCP computerelor din reteaua LAN.

2. Apăsaţi pe butonul **Save** [Salvare] pentru a salva setările de configurare şi continuaţi cu configurarea altor funcții. După finalizarea configurării, apăsați pe butonul **Save Reboot** [Salvare/Repornire] pentru a aplica setările şi a reiniţializa WL-600g.

## **Configurarea serverului DNS**

Serverul DNS (Domain Name System – Sistem nume de domeniu) se utilizează pentru transformarea adreselor IP în nume de domenii usor de retinut, cum ar fi www.asus. com, si viceversa.

Faceti clic pe **Advanced Setup -> DNS -> DNS Server** [Configurare complexă -> DNS -> Server DNS] pentru a deschide pagina de configurare a serverului DNS. În mod implicit, serverul DNS este setat să accepte automat serverul DNS atribuit de furnizorul de servicii Internet (ISP). Dacă furnizorul dv. de servicii Internet (ISP) specifică anumite

adrese de server DNS, debifaţi caseta de selectare **Enable Automatic Assigned DNS**  [Activare DNS atribuit automat] si introduceți adresele DNS în casetele **Primary DNS server** [Server DNS principal] şi **Secondary DNS server**  [Server DNS secundar] (dacă există). Faceţi clic pe **Save** [Salvare] pentru a salva setările.

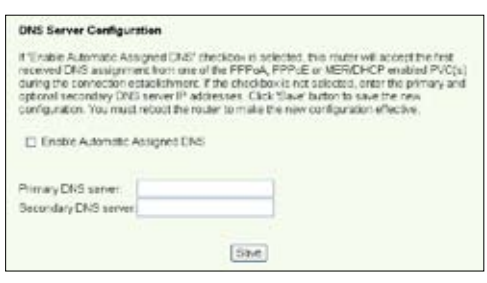

# **Configurarea funcţiei DNS dinamic**

Computerele gazdă care utilizează adrese IP dinamice pot fi asociate unui nume de domeniu prin intermediul DDNS (Dynamic DNS – DNS dinamic). Pentru a utiliza functia DDNS, trebuie, mai întâi, să vă înregistrați la un furnizor de servicii DNS dinamice, cum ar fi DDNS, pentru a obtine un cont valid.

 $A_n$   $B_n$ 

### **Procedurile de solicitare a unui cont DDNS**

1. Tastaţi **www.DynDNS. org** în caseta de adresă a browser-ului Web, apoi apăsaţi **Enter**. Citiți politica de utilizare

si selectati .**I have read...**" ["Am citit..."].

2. Introduceţi numele dv. de utilizator, adresa de e-mail şi parola, apoi faceţi clic pe **Create Account** [Creare cont].

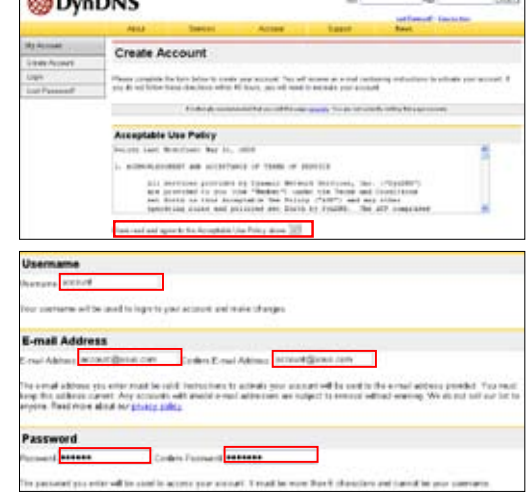

- 3. Se afişează un mesaj prin care vi se solicită să accesaţi cutia dv. poştală pentru a afla codul de activare. Deschideti cutia dv. postală și cititi e-mailul.
- 4. Veți găsi codul de activare în caseta de e-mail. Faceti clic pe hyperlink.
- 5. Linkul vă direcţionează spre o pagină de Login. Faceţi clic pe **Login**.
- 6. Introduceti numele de utilizator şi parola, apoi faceti clic pe **Login**.
- 7. După ce faceți Login, veți vedea mesajul de bun venit alăturat.
- 8. Selectaţi fila **Services** [Servicii].
- 9. Faceţi clic pe **Add Dynamic DNS Host**  [Adăugare gazdă DNS dinamic].
- 10. Introduceti numele computerului gazdă şi faceţi clic pe **Add Host**  [Adăugare gazdă].

#### **Account Created**

.<br>Johannes account, has been cremed Directions for activiting your account have been sent accountables autors. To complete<br>personal, procedured the proclams that you will name. This mast complete these sings without the co

outi novem for conferences a real white a for revolve. We use real a series for your spare filtering where the<br>IChilysis's controlle defineral it you have not reconnective mail within in houral on, request a promise real

the implacement in the processed most a mail will also.<br>He also there with your pressignments in determines

Our havie vervice offerings are free, but they are supported by our premius services. See http://www.dyndns.com/services/ for a full listing of all of our available services.

To confirm your account, please go to the address below

kttps://www.dyndns.com/account/confirm/hbNtbNZEOhJaTMomoCrgA.

#### **Account Confirmed**

around "has been contrast. The can we upgo not identicany your second

.<br>Tee a system amountwearte mailing hat you may walk to outsucke for this his is seed to nothusiness afree version, ab<br>were , and especial system mainwarearbodys subtrations. To subscribe, empty even an extendie <u>around as</u>

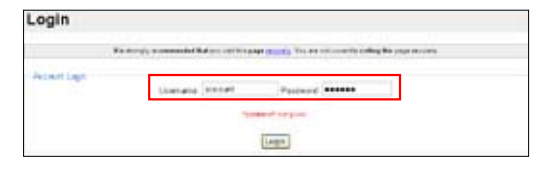

#### Logged In

You are currently logged in as: account Casset

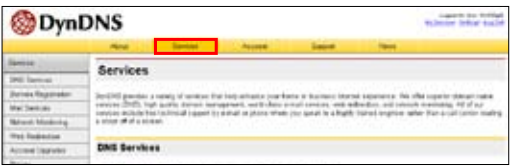

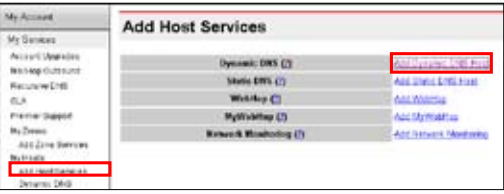

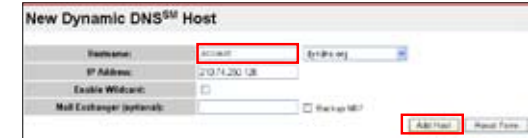

**40**

11. Veti vedea mesajul alăturat după ce s-a reuşit crearea numelui computerului dv. gazdă.

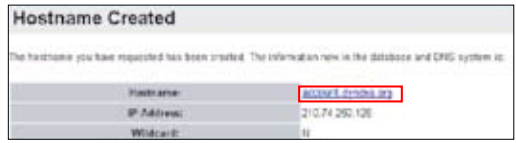

#### **Setările pentru DDNS ale WL-600g**

- 1. Faceti clic pe Advanced Setup -> DNS -> Dynamic DNS [Configurare complexă -> DNS -> DNS dinamicl pentru a deschide pagina de configurare. Faceti clic pe **Add** [Adăugare] pentru a configura DDNS.
- 2. Alegeti furnizorul dv. de servicii DDNS și introduceți numele computerului gazdă. Furnizorii de servicii DDNS

acceptati sunt DynDNS.org si **TZO. DynDNS.org Settings** [Setări DynDNS.org] solicită introducerea numelui de utilizator (**Username**) şi a parolei (**Password**) contului dv. DDNS. TZO Settings [Setări TZO] solicită adresa de e-mail **(Email address)**  înregistrată şi o cheie (**Key**).

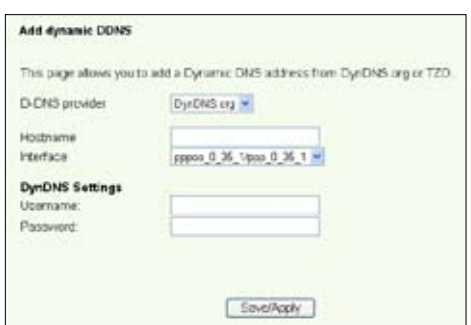

- 3. Apăsați pe **Save/Apply** [Salvare/Aplicare] pentru a salva și a activa setările.
- 4. Pentru a verifica dacă funcţia DDNS funcţionează, faceţi clic pe meniul **Start** şi selectati **Run....** Tastati cmd si faceti clic pe OK pentru a deschide consola CLI.

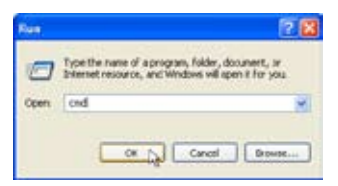

5. Tastaţi **ping account.dyndns.org** (numele domeniului dv. DDNS). Dacă vedeţi un mesaj de răspuns similar celui din figură, înseamnă că funcția DDNS funcționează corect.

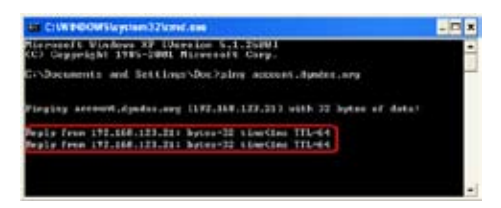

# **Configurarea gateway-ului implicit**

În această sectiune se descrie procedura de configurare manuală a gateway-ului implicit pentru conexiunea de Internet.

- 1. Faceţi clic pe **Advanced Setup -> Routing -> Default Gateway** [Configurare complexă -> Rutare -> Gateway implicit] pentru a deschide pagina de configurare.
- 2. În mod implicit, gatewayul implicit atribuit automat este activat, adică ruterul

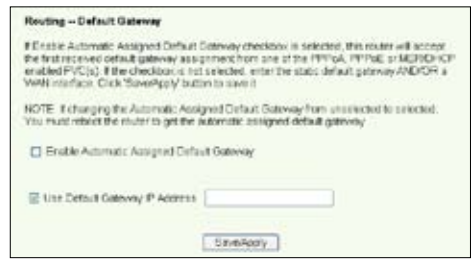

acceptă prima atribuire de gateway primită de la furnizorul de servicii Internet (ISP). Dacă furnizorul dv. de servicii Internet (ISP) specifică un gateway, debifați caseta de selectare **Enable Automatic Assigned Default Gateway** [Activare gateway implicit atribuit automat] și introduceți adresa gateway-ului.

3. Apăsaţi pe **Save/Apply** [Salvare/Aplicare] pentru a salva şi a activa setările.

# **Configurarea rutei statice**

În cazul retelelor simple cu un singur ruter, nu este necesar să configurați ruta statică. În cazul reţelelor mai complicate, cum ar fi reţelele de firmă, unde există mai multe rutere si diferite subretele, este necesar să configurați rute statice pentru direcționarea corectă a traficului de retea.

1. Faceţi clic pe **Advanced**  Setup -> Routing -> **Static Route [Configurare** complexă -> Rutare -> Rută statică] pentru a deschide pagina de configurare şi a vizualiza setările curente de rută statică. Faceți clic pe **Add** [Adăugare] pentru a crea o rută statică nouă.

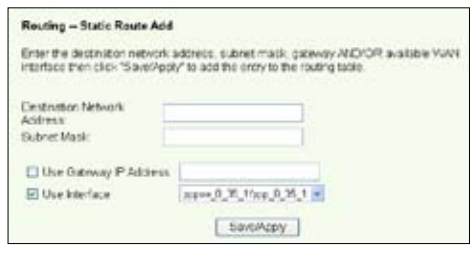

- 2. Printre setările configurabile se numără:
	- **Destination Network** [Reţea destinaţie]: introduceţi adresa IP a destinaţiei;
	- Subnet Mask [Mască subretea]: introduceti masca de subretea a destinatiei;
	- **Use Gateway IP Address** [Se utilizează adresa IP a gateway-ului]: introduceţi adresa de reţea a gateway-ului (opţional);
	- **User Interface** [Interfaţă utilizator]: selectaţi interfaţa ruterului căruia i se aplică ruta statică.
- 3. Apăsați pe **Save/Apply** [Salvare/Aplicare] pentru a salva și a activa setările.

## **Configurarea protocolului de rutare - RIP**

RIP este prescurtarea pentru Rounting Information Protocol (Protocol pentru informatii de rutare). WL-600g acceptă protocoalele RIPv1 şi RIPv2.

1. Faceţi clic pe **Advanced Setup -> Routing -> Rip** [Configurare complexă -> Rutare -> Rip] pentru a deschide pagina de configurare.

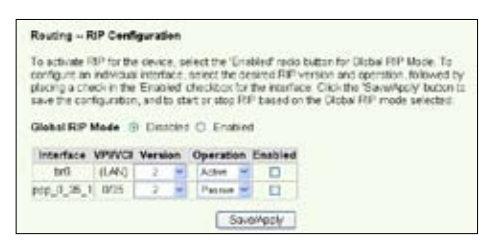

- 2. Pentru a activa protocolul RIP, selectati butonul radio **Enabled** [Activat] pentru **Global RIP Mode** [Mod RIP global].
- 3. Pentru a configura o interfață individuală, selectați versiunea protocolului RIP și modul de funcţionare, apoi bifaţi caseta de selectare **Enabled** [Activată] pentru interfaţă.
- 4. Apăsați pe **Save/Apply** [Salvare/Aplicare] pentru a salva și a activa setările.

# **Aplicaţia USB**

WL-600g deţine două porturi USB2.0 pentru configurarea serverului FTP şi pentru partajarea unei imprimante USB.

# **Funcţia server FTP**

Înainte de configurare, trebuie să aveti pregătit un disc USB pentru stocare FTP.

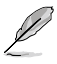

În cazul în care hard disk-ul extern este formatat **NTFS**, serverul FTP se poate numai citi. Nu se permite încărcarea de fişiere pe serverul FTP. De altfel, numai contul Utilizator anonim are posibilitatea de conectare. Contul Super utilizator nu se poate conecta sub server FTP NTFS.

### **Configurarea serverului FTP**

Pentru a configura serverul FTP:

1. nserati dispozitivul de stocare USB în portul USB2.0 ataşat în spatele routerului WL-600g. Faceţi clic pe **USB Application -> FTP Server**  [Aplicatie USB -> Server FTP] în meniul din partea stângă pentru a deschide pagina de configurare.

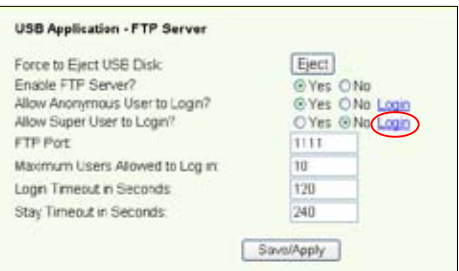

- 2. Setaţi **Enable FTP Server** [Activare server FTP] pe **Yes** [Da].
- 3. **Allow Anonymous User to Login** [Se permite conectarea unui utilizator anonim] Dacă doriti să permiteti utilizatorilor anonimi să acceseze site-ul FTP, selectati Yes [Da]; dacă doriţi să vă protejaţi datele de utilizatori neautentificaţi, selectaţi **No** [Nu].
- 4. **Allow Super User to Login** [Se permite conectarea super utilizatorului] Selectati **Yes** [Da] pentru a permite super utilizatorului să acceseze serverul FTP.
- 5. **FTP Port** [Port FTP]: Setaţi numărul portului pentru serverul FTP. De exemplu, dacă numărul portului este setat la 1111, puteți accesa serverul FTP tastând **ftp://192.168.1.1:1111** în caseta de adrese a browserului web (192.168.1.1 este adresa IP implicită a routerului WL-600g).
- 6. **Maximum User Allowed to Login** [Număr maxim de utilizatori care se pot conectal: setati numărul maxim de utilizatori care se pot conecta în functie de mediul de lucru.
- 7. **Login Timeout in Seconds** [Timp limită de conectare în secunde]: Când timpul de conectare expiră, sesiunea de conectare este încheiată.
- 8. **Stay Timeout in Seconds** [Timp limită de aşteptare în secunde]: Durata de timp pentru o conexiune inactivă.
- 9. Apăsaţi pe **Save/Apply** [Salvare/Aplicare] pentru a salva şi pentru a activa setările.

Dacă utilizați accesul web pentru conectarea ca super utilizator (așa cum marchează cercul roșu), setați opțiunea Maximum Users Allowed to Log **in** [Număr maxim de utilizatori care se pot conecta] la o valoare mai mare decât 1, sau se va genera mesajul "serverul este ocupat".

### **Configurarea contului FTP**

Puteti configura 12 conturi pentru site-ul FTP.

1. Faceti clic pe USB Application -> FTP Server ->User List [Aplicatie USB -> Server FTP ->Listă utilizatori] în meniul din stânga pentru a deschide pagina de configurare. Faceţi clic pe **Add** [Adăugare] pentru a crea un cont FTP nou.

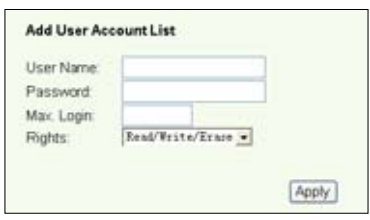

- 2. Definiti **Username** [Nume utilizator] si **Password** [Parola] pentru contul nou. Configurati optiunea Max. Login [Conectare maximă] pentru a restrictiona cererea de acces. Definiți dreptul de acces la cont.
- 3. Faceţi clic pe **Apply** [Aplicare] pentru a salva contul nou.
- 4. Faceţi clic pe **Save** [Salvare] pentru a salva şi pentru a activa setările.

### **Configurarea securităţii FTP**

Aveti posibilitatea să refuzați o cerere de acces de la o anumită adresă IP prin configurarea optiunii **Banned IP List** [Listă IP-uri interzise].

1. Faceti clic pe USB Application -> FTP Server -> Banned IP List [Aplicatie USB -> Server FTP ->Listă IP-uri interzise] în meniul din stânga pentru a deschide pagina de configurare. Faceti clic pe **Add** [Adăugare] pentru a crea o regulă nouă.

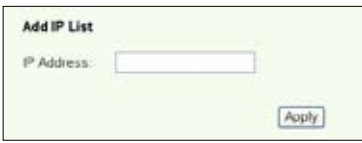

- 2. Introduceti adresa IP a gazdei interzise și faceți clic pe Apply [Aplicare] pentru a memora IP-ul interzis; acesta trebuie să fie un IP static.
- 3. Faceţi clic pe **Save** [Salvare] pentru a salva şi pentru a activa setările.

Site-ul FTP este gata de functionare. Tastati ftp://192.168.1.1 (:numărul portului) în caseta de adrese a browserului web şi apăsaţi pe **Enter**. Când vi se solicită datele de conectare, introduceti numele de utilizator si parola pe care le-ati configurat pentru contul FTP şi conectaţi-vă.

# **Partajarea unei imprimante USB**

Aveti posibilitatea să conectați imprimanta USB la portul USB2.0 al routerului WL-600g pentru a o partaja în cadrul reţelei dvs. locale (LAN).După ce conectaţi o imprimantă la portul USB, puteţi vedea care este starea imprimantei făcând clic pe **USB Application**  -> Printer Status [Aplicatie USB -> Stare imprimantă].

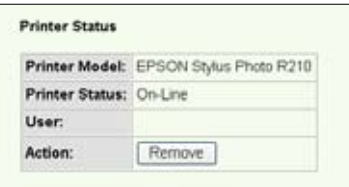

### **Setarea unui client de imprimantă sub Windows XP**

Urmaţi paşii de mai jos pentru a instala imprimanta în reţea pentru clienţi.

1. Executați programul ajutător de adăugarea a imprimantei din **Start -> Printers and Faxes -> Add a printer** [Start ->Imprimante si faxuri ->Adăugare imprimantă].

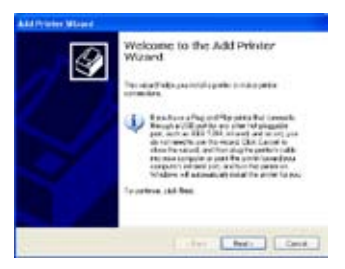

3. Selectaţi **Create a new port**  [Creare port nou] și setați opțiunea **Type of port** (Tipul de port) la Standard TCP/IP Port [Port TCP/IP standard], apoi faceţi clic pe **Next** [Următorul].

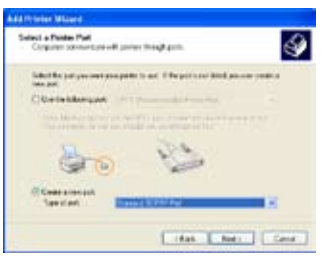

2. Selectaţi **Local printer attached to this computer** [Imprimanta locală ataşată la acest computer], apoi faceti clic pe **Next** [Următorul].

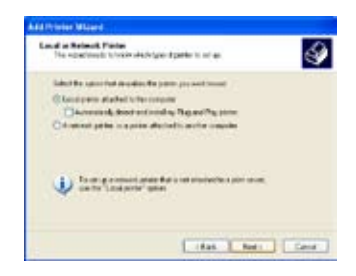

4. Faceţi clic pe **Next** [Următorul] pentru a configura portul TCP/IP de accesare a imprimantei de reţea.

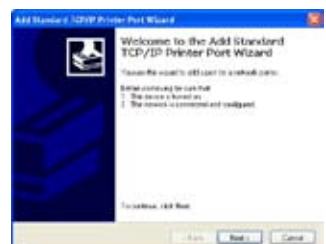

5. Introduceţi adresa IP a routerului WL-600g în câmpul **Printer Name of IP Address** [Nume imprimantă pentru adresa IP], apoi faceţi clic pe **Next** [Următorul].

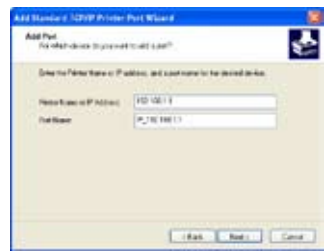

7. Setaţi opţiunea **Protocol** [Protocol] la LPR şi tastaţi LPRServer în câmpul Queue **Name** [Nume coadă]. Faceţi clic pe **Next** [Următorul] pentru a continua.

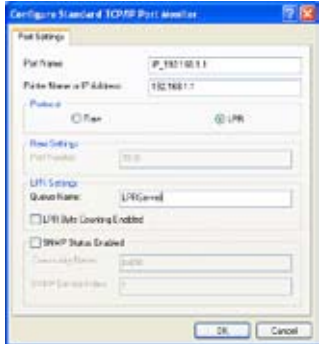

9. Apăsaţi pe **Finish** [Terminare] pentru a finaliza setările și a reveni la programul ajutător de adăugare a imprimantei.

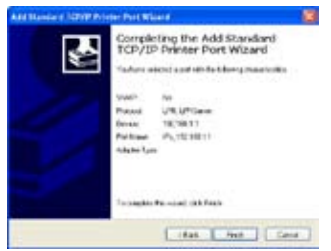

6. Selectaţi **Custom** [Particularizare] şi faceţi clic pe **Settings** [Setări].

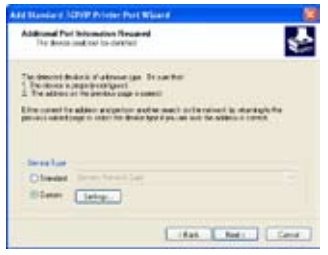

8. Apăsați pe **Next** [Următorul] pentru a termina setarea portului TCP/IP standard.

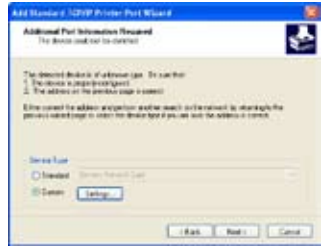

10. Instalati driver-ul de imprimantă de pe lista de referință a furnizorului. Dacă imprimanta dvs. nu se află pe listă, faceţi clic pe **Have Disk** [Am disc] pentru a determina manual amplasarea driver-ului.

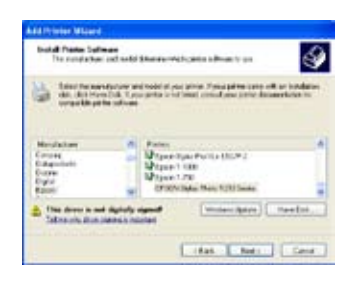

11.Faceţi clic pe **Next** [Următorul] pentru a accepta numele implicit pentru imprimantă.

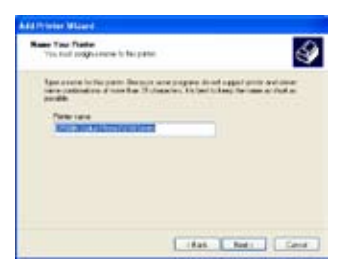

13.Instalarea s-a terminat. Faceti clic pe **Finish** [Terminare] pentru a părăsi programul ajutător de adăugare a imprimantei.

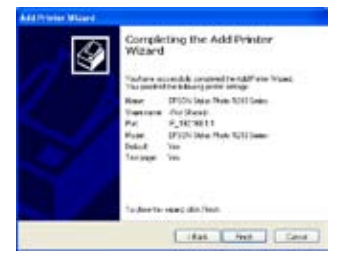

12. Selectaţi **Yes** [Da] pentru a imprima o pagină de probă. Faceti clic pe **Next** [Următorul] pentru a imprima.

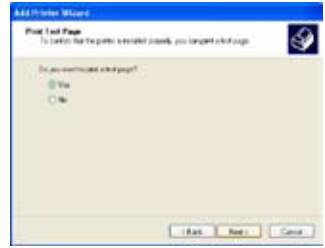

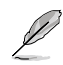

Dacă ati instalat deja imprimanta local pe computerul dvs., faceti clic cu butonul din dreapta pe pictograma imprimantei și selectați fila **Property ->Port** [Proprietate ->Port] pentru a adăuga un port TCP/IP standard. Faceti clic pe Add Port [Adăugare port], apoi selectati Standard TCP/IP **Port** [PortTCP/IP standard] şi faceţi clic pe butonul **New Port** [Port nou]. Consultati pasii 5-8 pentru procedurile de setare.

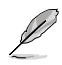

Dacă utilizati Windows® 98 sau ME, care nu acceptă port TCP/IP standard, este necesar să utilizați Port la distanță, care este acceptat de WL-600g.

# **Gaming Blaster**

Funcția "Gaming blaster" a routerului ASUS WL-600g este proiectată pentru a îmbunătăți experiența de joc online. Această tehnologie asigură acea experiență de joc dinamică, fără întreruperi şi pe care iubitorii de jocuri online o aşteaptă. Optimizează inteligent resursele de reţea şi prioritizează automat traficul de reţea pentru o mai bună executare a aplicaţiilor care rulează contra-cronometru, inclusiv aplicațiile de tip multimedia și telefon IP.

Salt la "Bandwidth Management" ["Administrare lățime de bandă"] – "Banwidth on **Demand"** [..Lătime de bandă la cerere"]

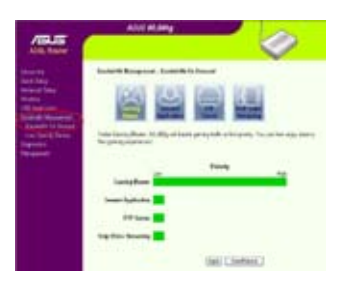

# **Gaming Blaster pe WL-600g**

În mod implicit, routerul WL-600g este setat în modul "Gaming Balster" şi aveţi astfel posibilitatea să experimentați puterea de joc îmbunătățită. Este suficient să faceți clic pe pictograma Gaming Blaster și puteți activa sau dezactiva această funcție pe routerul WL-600g. Pe graficul din josul paginii web, puteți vedea că jocul, în mod implicit, preia

majoritatea resurselor de reţea ale routerului WL-600g.

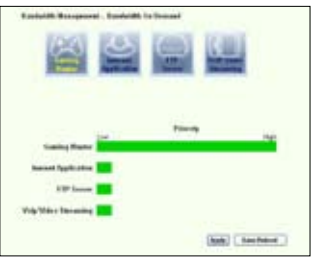

### **Serviciul specificat pentru utilizator**

### Configurarea priorității de joc online prin indicarea porturilor și adreselor IP.

De asemenea, aveti posibilitatea să stabiliti priorități pentru traficul de joc online indicând porturile unde merg aplicatiile de joc online.

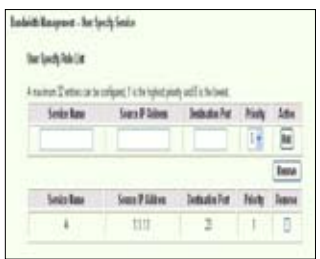

- 1. Atribuiţi orice nume pentru **Service Name** [Nume de serviciu]. De exemplu, "Jocul meu".
- 2. Introduceți adresa IP și portul său corespunzător unde se află aplicația.
- 3. Clasificați prioritatea (1, 2, 3, ...) serviciului (aplicației) în funcție de preferințele dvs.
- 4. Dacă doriți să eliminați serviciul de pe listă, bifați caseta Remove [Eliminare], apoi faceți clic pe **Remove** [Eliminare].

# **Telefon IP şi alte aplicaţii de tip A/V pe routerul WL-600g**

Dacă doriți să beneficiați de calitate vocală mai bună prin IP și prin alte aplicații de tip A/ V, faceti clic pe pictograma "**VoIP/Video Streaming**" [Redare în flux VoIP/video]. Astfel puteți să vă bucurați de calitate VoIP fără întreruperi și descărcare uniformă de conținut multimedia. Pe graficul din josul paginii web, puteți vedea că aplicația VoIP/Video preia majoritatea resurselor de reţea ale routerului WL-600g.

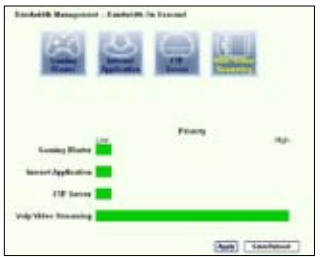

### **Serviciul specificat pentru utilizator**

### **Configurarea priorităţii aplicaţiei VoIP/Video prin indicarea porturilor şi adreselor IP.**

De asemenea, aveti posibilitatea să stabiliti priorități pentru telefonul IP și pentru traficul de descărcare indicând porturile unde merg aplicatiile.

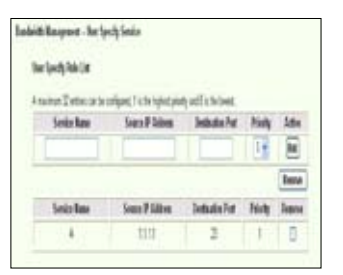

- 1. Atribuiţi orice nume pentru **Service Name** [Nume de serviciu]. De exemplu, "Telefonul meu IP".
- 2. Introduceți adresa IP și portul său corespunzător unde se află aplicația.
- 3. Clasificati prioritatea (1, 2, 3, ...) serviciului (aplicatiei) în functie de preferintele dvs.
- 4. Dacă doriți să eliminați serviciul de pe listă, bifați caseta Remove [Eliminare], ], apoi faceți clic pe **Remove** [Eliminare].

# **Alte aplicaţii de control al traficului în WL-600g**

### **Aplicaţiile Internet**

Dacă doriți să aveți o navigare pe Web lină și un serviciu de e-mail de calitate, aveți posibilitatea să activati funcția și făcând clic pe pictograma Internet application [Aplicatie] Internet]. Dacă doriți să eliminați prioritatea aplicațiilor Internet, mai faceți odată clic pe pictogramă pentru a dezactiva această funcție.

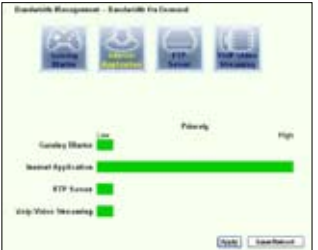

### **Servicii specificate de utilizator**

#### **Stabilirea priorităţilor pentru aplicaţiile Internet prin indicarea porturilor şi a**

#### **adreselor IP**

De asemenea, aveți posibilitatea să stabiliți priorități pentru navigarea pe Web și pentru traficul de e-mail indicând porturile unde merg aplicaţiile.

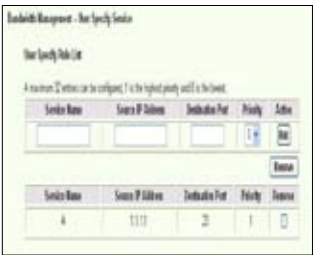

- 1. Atribuiti un nume oarecare pentru **Service Name** [Nume serviciu]. De exemplu, "**E-mail**urile mele".
- 2. Introduceți adresa IP și portul corespunzător unde este aplicația.
- 3. Stabiliţi prioritatea (1, 2, 3, …) a serviciului (a aplicaţiei) în funcţie de preferinţele dv.
- 4. Dacă doriți să eliminați serviciul din listă, bifați caseta Remove [Eliminare], apoi faceți clic pe **Remove** [Eliminare].

#### **Serverul FTP**

Dacă doriți să măriți prioritatea pentru traficul de descărcare sau de încărcare prin serverul FTP, aveti procedati astfel:

1. Faceţi clic pe pictograma **FTP Server** [Server FTP].

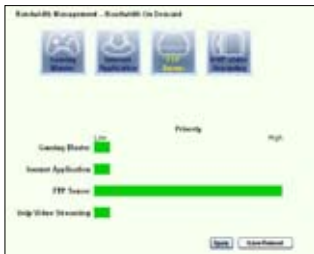

2. Deschideţi pagina **User Specified Service** [Server specificat de utilizator] pentru a rezerva mai mult trafic absolut pentru serverul FTP.

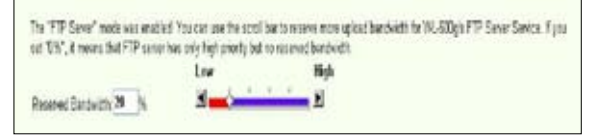

3. Deplasând bara de defilare până la High [Maxim], nu doar măriți prioritatea traficului pentru aplicația FTP, ci aveți și posibilitatea să rezervați un anumit procentaj din lățimea de bandă disponibilă pentru a-l dedica încărcării/descărcării FTP.

### **Serviciile specificate de utilizator**

#### Stabilirea priorității pentru aplicația de server FTP prin indicarea porturilor și

#### **a adreselor IP**

De asemenea, aveti posibilitatea să stabiliti prioritatea pentru traficul de încărcare/ descărcare prin serverul FTP indicând porturile unde merg aplicatiile.

- 1. Atribuiţi un nume oarecare pentru **Service Name** [Nume serviciu]. De exemplu, "**Serverul meu FTP**".
- 2. Introduceti adresa IP și portul corespunzător unde este aplicația.
- 3. Stabiliţi prioritatea (1, 2, 3, …) serviciului (aplicaţiei) în funcţie de preferinţele dv.
- 4. Dacă doriţi să eliminaţi serviciul din listă, bifaţi caseta **Remove** [Eliminare], apoi faceţi clic pe **Remove** [Eliminare].

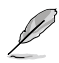

Aveți posibilitatea să alegeți mai multe pictograme pentru a stabili priorități pentru mai multe aplicatii.

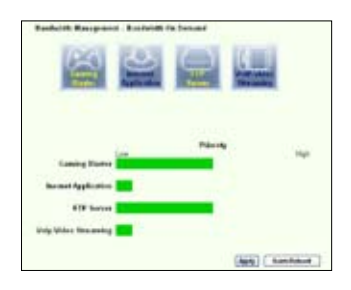

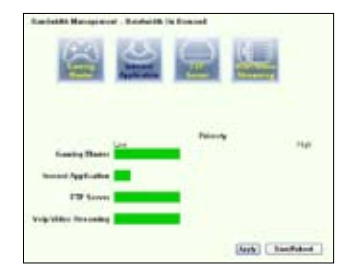

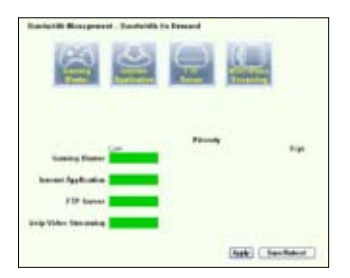

### **Funcţia Long Packet Fragmentation [Fragmentare pachete lungi]**

Această funcție funcționează bine mai ales când trebuie trimise simultan atât pachete de aplicatie mai mari (cum ar fi pachetele de server FTP), cât și pachete mai mici (cum ar fi pachetele Web, de e-mail, de joc sau VoIP). Când această funcție este activată, pachetele de aplicatie mici, cum ar fi cele de e-mail și cele de navigare pe Web, nu vor fi niciodată blocate de pachetele mari, cum ar fi cele de încărcare FTP.

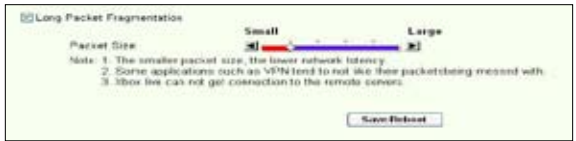

- 1. Bifaţi caseta **Long Packet Fragmentation** [Fragmentare pachete lungi] pentru a activa functia.
- 2. Glisaţi bara de defilare până la dimensiunea de pachet dorită. Cu cât dimensiunea pachetelor este mai mică, cu a atât timpul de latenţă în reţea este mai redus.

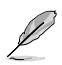

Când functia Long Packet Fragmentation [Fragmentare pachete lungi] este activată, este posibil ca utilizatorii să aibă probleme când fac Log in pe XBOX Live sau pe alte servere de joc datorită limitării serverelor la dimensiunile pachetelor de intrare.

# **Administrarea**

În acest capitol se descrie modul de întreținere a ruterului ADSL fără fir WL-600g.

# **Crearea unei copii de rezervă a setărilor de configurare**

Aveți posibilitatea să salvați setările de configurare și să le stocați pe computer. Faceți clic pe **Management -> Settings** [Administrare -> Setări] pentru a deschide pagina de configurare, apoi faceţi clic pe butonu**l Backup Settings** [Setări copie de rezervă]. Faceţi clic pe **Save** [Salvare] şi stabiliţi folderul destinaţie. Numele implicit al fişierului copie de rezervă este **backupsettings.conf**.

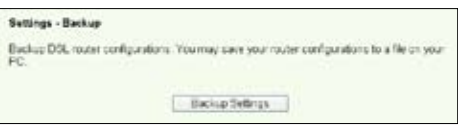

## **Restabilirea setărilor dintr-un fişier copie de rezervă**

Dacă ați reinițializat ruterul fără fir la setările implicite din fabrică, aveți posibilitatea să restabiliţi setările anterioare dintr-un fişier copie de rezervă. Faceţi clic pe **Management -> Settings -> Update** [Administrare -> Setări -> Actualizare] pentru a deschide pagina de configurare. Faceţi clic pe **Browse** [Răsfoire] pentru a localiza fişierul copie de rezervă pe computer, apoi faceţi clic pe butonul **Update Settings** [Actualizare setări]. După finalizarea procesului de restabilire a setărilor, ruterul fără fir reporneşte. Întregul proces durează circa 80 de secunde.

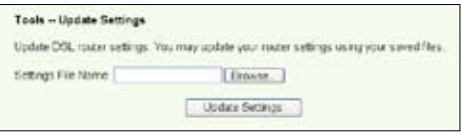

# **Reiniţializarea la setările implicite din fabrică**

Pentru a anula toate setările și a reveni la setările implicite din fabrică, aveți la dispoziție două posibilităţi: (1) ţineţi apăsat timp de 10 secunde butonul **Reset** [Reiniţializare] de pe panoul din spate ale ruterului fără fir; (2) faceţi clic pe **Management -> Settings -> Restore Default** [Administrare -> Setări -> Restabilire setări implicite] pentru a deschide pagina de configurare, apoi faceţi clic pe butonul **Restore Default Settings** [Restabilire setări implicite].

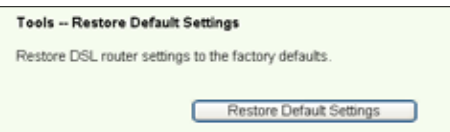

### **Configurarea serverului de timp**

Aveti posibilitatea să configurați setările de timp astfel încât WL-600g să se poată sincroniza întotdeauna cu un server de timp din Internet. Faceţi clic pe **Management -> Time settings** [Administrare -> Setări de timp] şi bifaţi caseta de selectare **Automatically synchronize with International servers** [Sincronizare automată cu serverele internaționale]. Selectați un server de timp din lista verticală și stabiliți fusul orar local. Când ati terminat, faceti clic pe **Save/Apply** [Salvare/Aplicare].

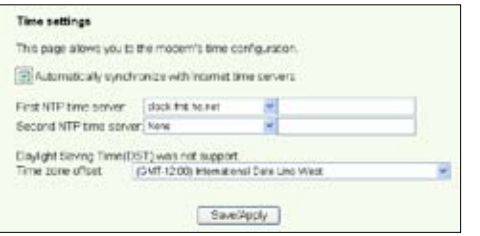

## **Actualizarea firmware-ului**

Pentru a actualiza firmware-ul, faceţi clic pe **Management -> Update Software**  [Administrare -> Actualizare software]. Faceţi clic pe **Browse** [Răsfoire] pentru a localiza fişierul cu firmware-ul, apoi faceţi clic pe butonul **Update Software** [Actualizare software]. Procesul de actualizare durează circa 2 minute.

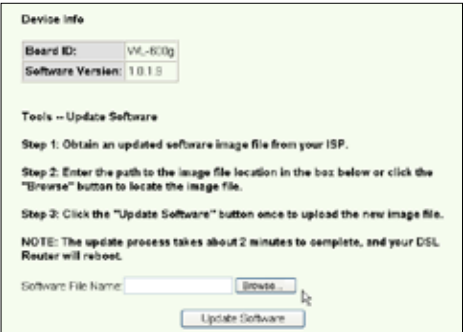